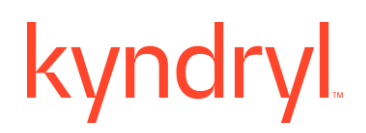

### **Kyndryl Resiliency Orchestration**

### **Quick Install Guide**

**Version 8.4.6.0**

#### **DISCLAIMER**

Kyndryl believes that the information in this publication is accurate as of its publication date. The information is subject to change without notice.

#### **COPYRIGHT**

©Copyright Kyndryl, Inc. 2003, 2023.

Printed December 2023.

Use, copy, and distribution of any Kyndryl software described in this publication need an applicable software license.

No part of this product or document may be reproduced, stored in a retrieval system, or transmitted, in any form by any means, electronic, mechanical, photocopy, recording, or otherwise, without the prior written authorization of Kyndryl and its licensors, if any.

#### **TRADEMARK INFORMATION**

Kyndryl and the Kyndryl logo are trademarks or registered trademarks of Kyndryl, Inc. in many jurisdictions worldwide. Other product and service names included herein may be trademarks of Kyndryl or other companies.

Not all offerings are available in every country in which Kyndryl operates. This program is licensed under the terms of the license agreement accompanying the Program. Please read the "Terms of Use" for this offering before using this program. By using the program, you agree to the terms.

#### **Revision History**

We have updated documentation to reflect changes in terminologies from Master/Slave to Primary/Standby. You will encounter continued references to these former terminologies while we work to implement these deeper changes to code, UI, API, configuration files, and CLI commands.

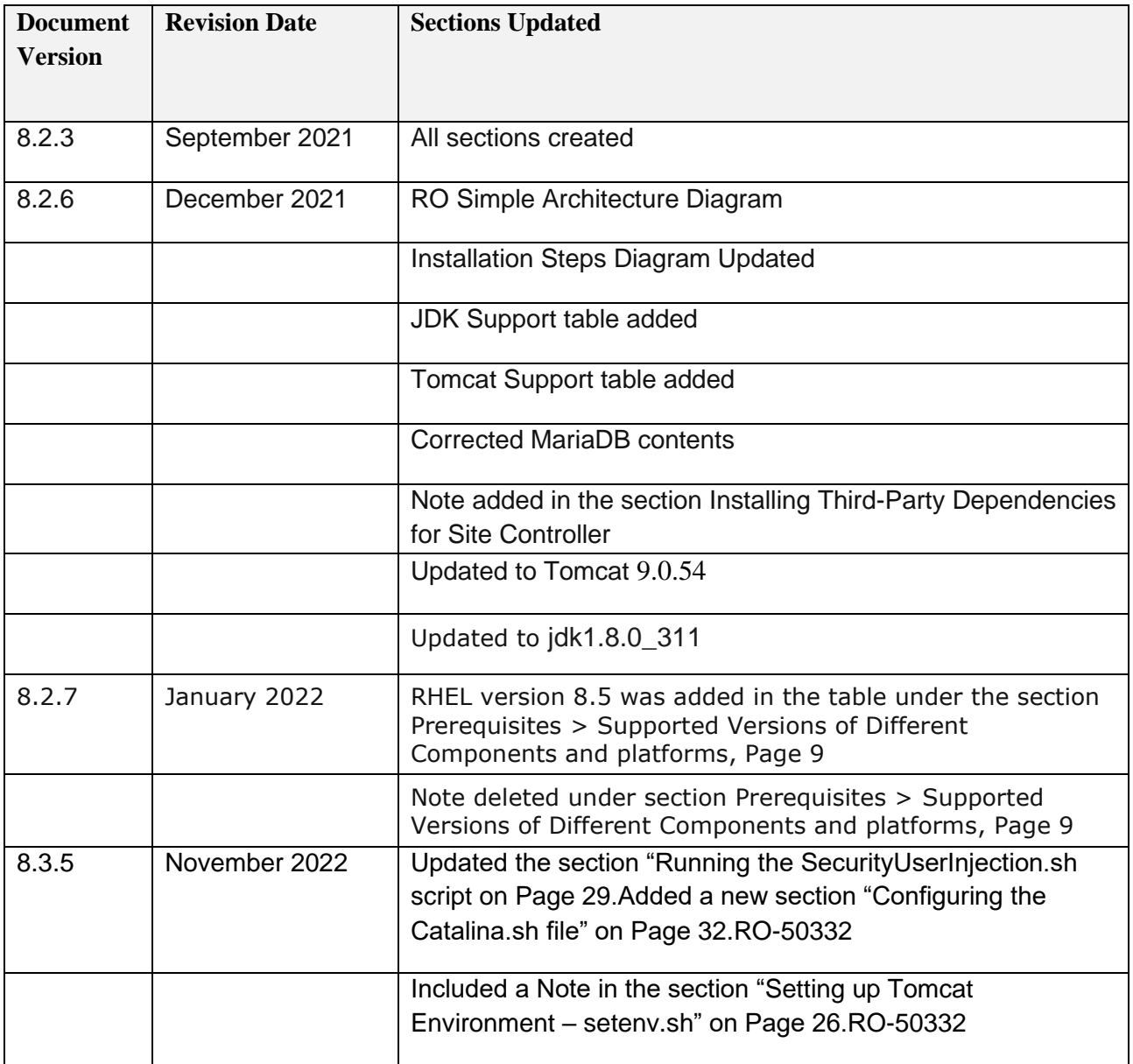

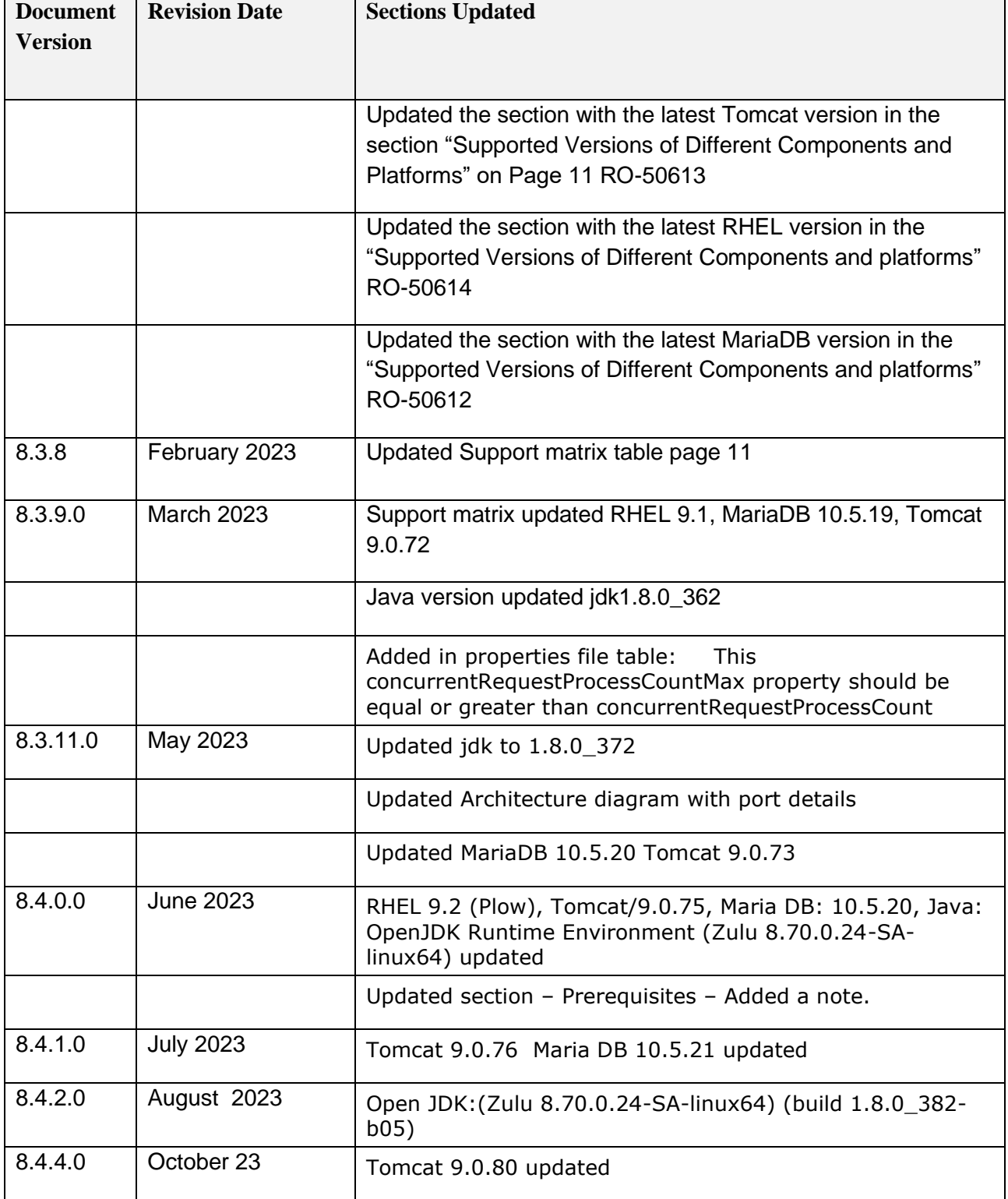

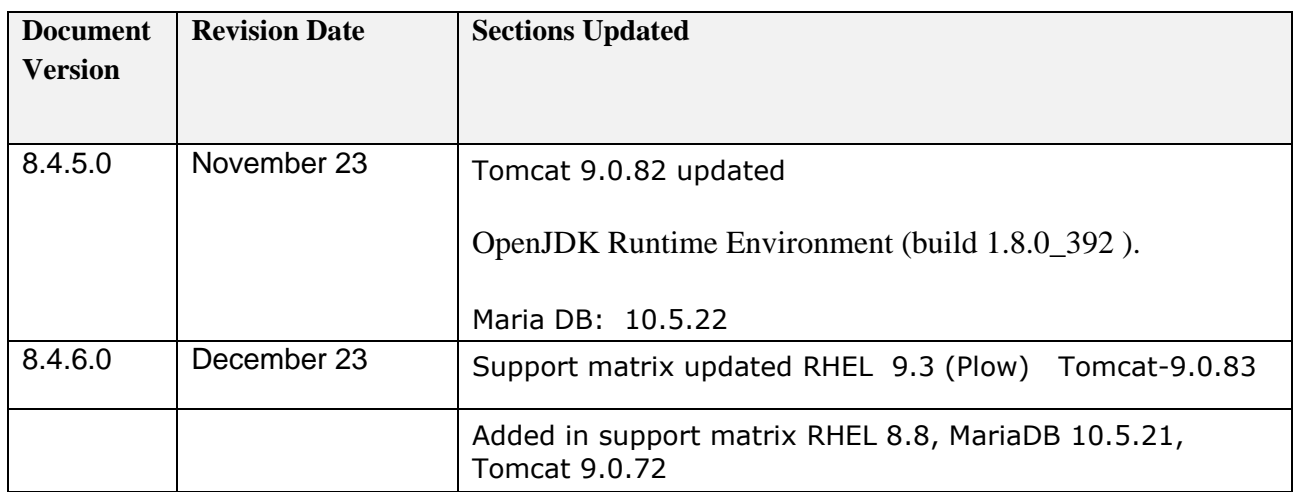

**TABLE OF CONTENTS** 

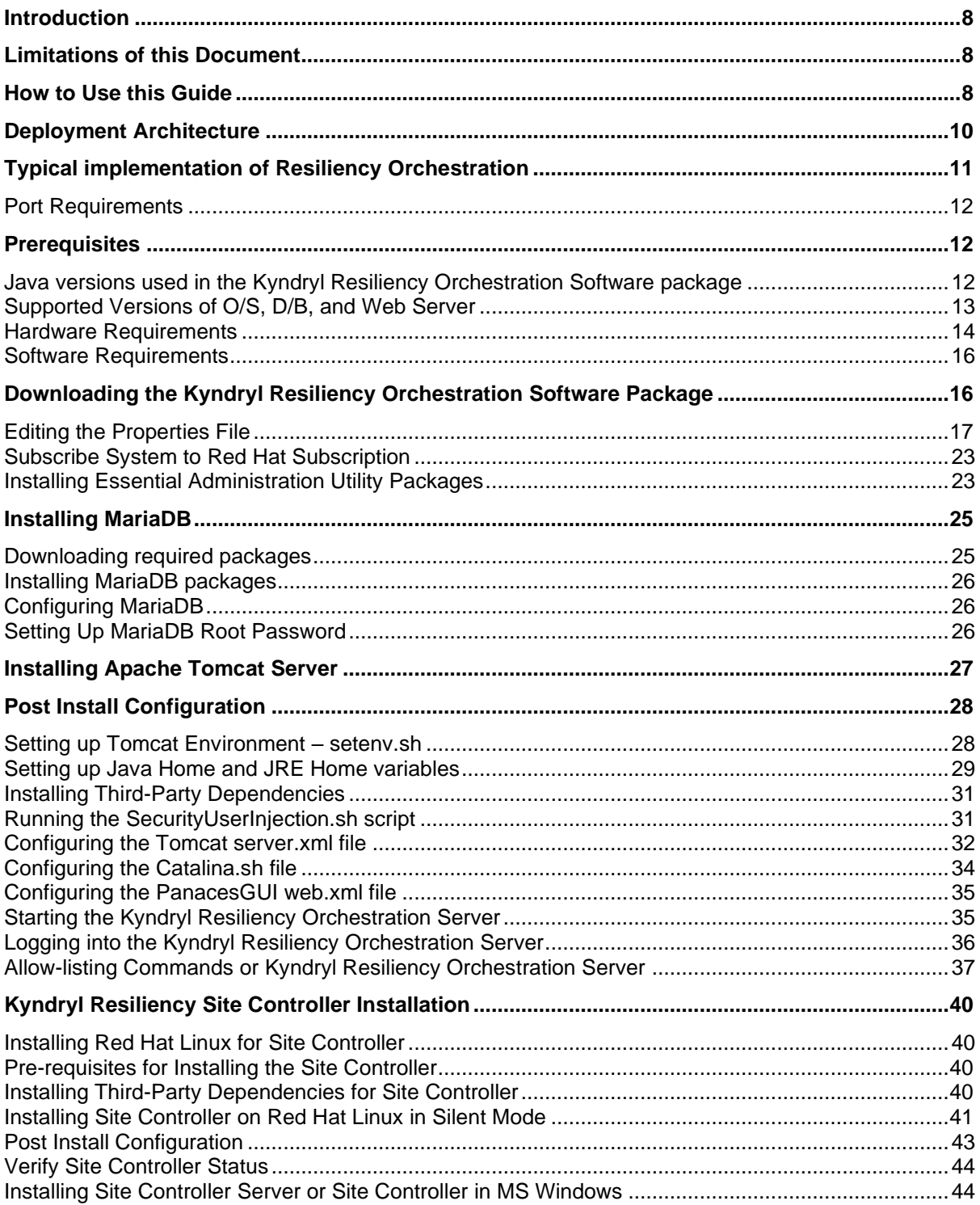

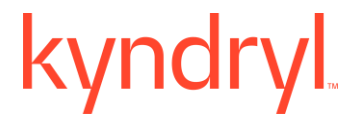

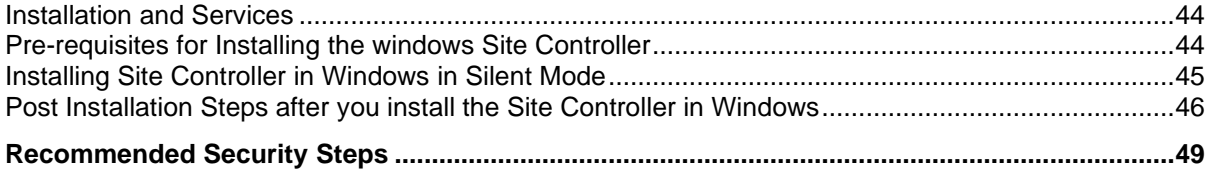

#### <span id="page-7-0"></span>**Introduction**

This document provides a quick Step-by-Step procedure for installing, configuring, and verification of the Kyndryl Resiliency Orchestration Server and the Kyndryl Resiliency Site Controller on Red Hat Enterprise Linux.

#### <span id="page-7-1"></span>**Limitations of this Document**

While this guide will quickly get you started with the installation process, it is not a subtitle for the regular installation guide. It may not cover the following content but is not limited to:

- Kyndryl Resiliency Orchestration installation in graphical mode.
- Kyndryl Resiliency Site Controller installation in graphical mode.
- Setting up remote site controller.
- Agent Installation on various operating systems.
- Troubleshooting corner cases.
- Port forwarding.
- Secure connection-related information.
- Creating NICRA/SA OVA.

For more detailed information, please refer to the Kyndryl Resiliency Orchestration Installation Guide.

#### <span id="page-7-2"></span>**How to Use this Guide**

The instructions given in this quick install guide pertain to the Kyndryl Resiliency Orchestration version and should be followed sequentially.

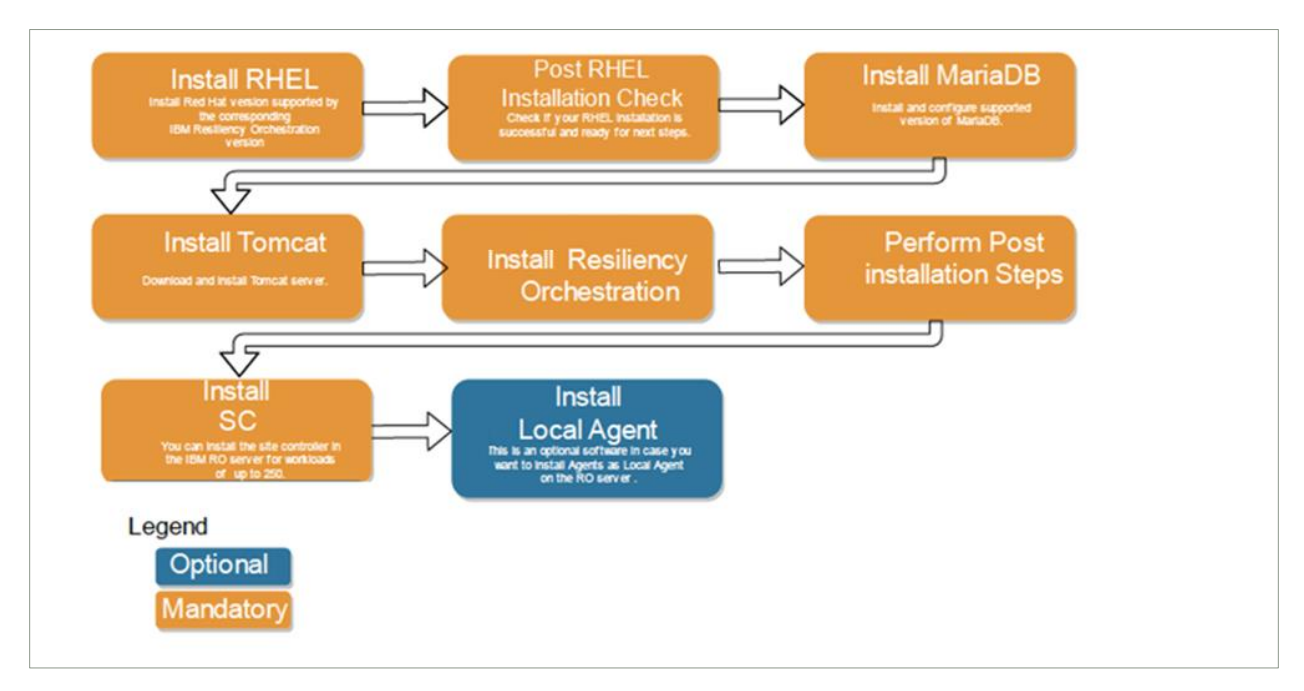

The following table lists the topics covered in this document in sequence.

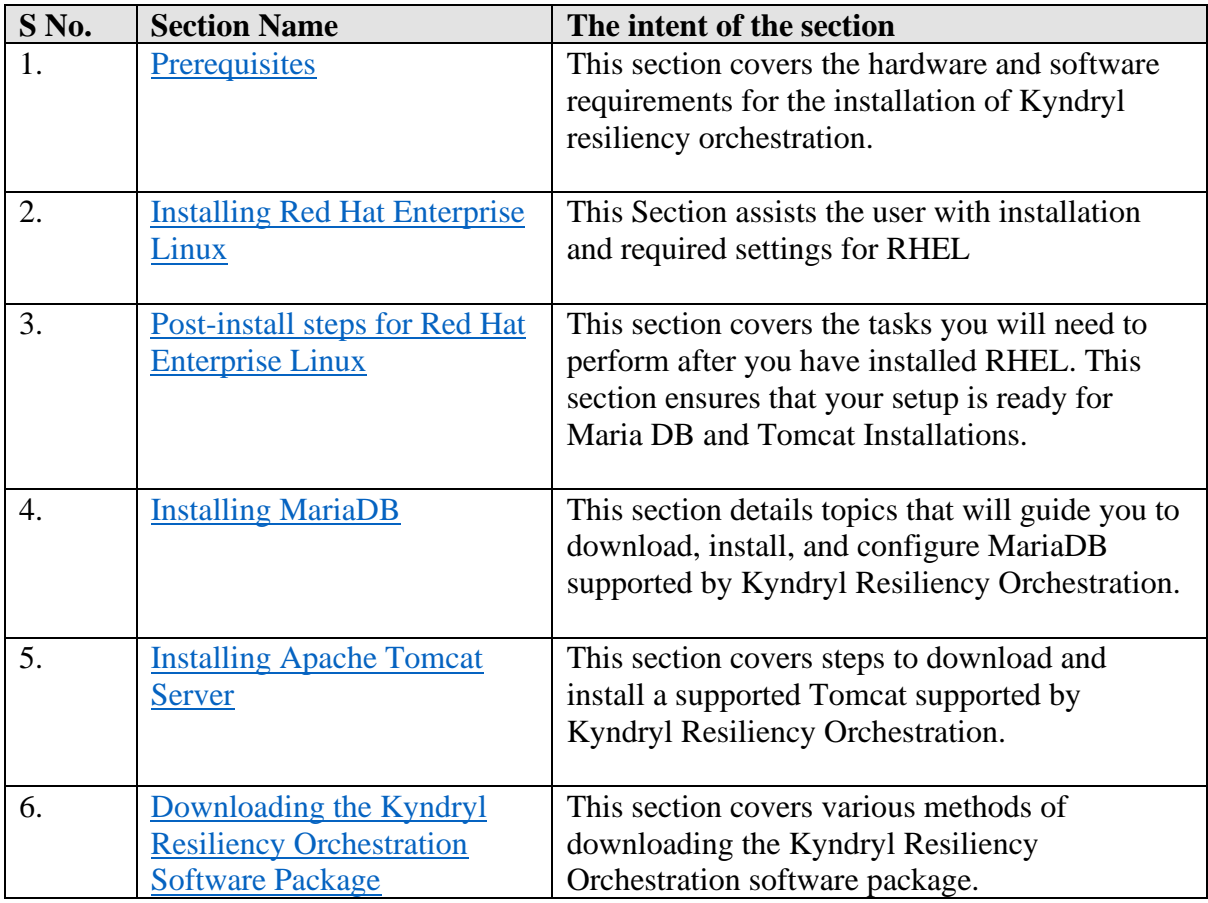

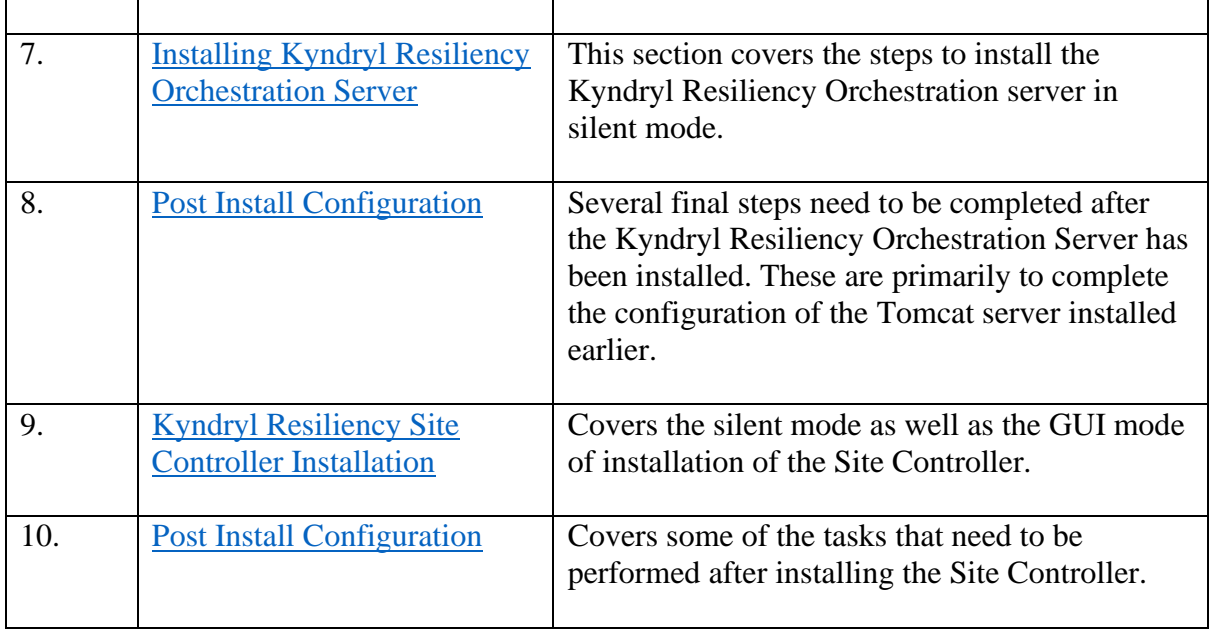

#### <span id="page-9-0"></span>**Deployment Architecture**

<span id="page-9-1"></span>The following diagram depicts the typical deployment architecture.

#### **Typical implementation of Resiliency Orchestration**

<span id="page-10-0"></span>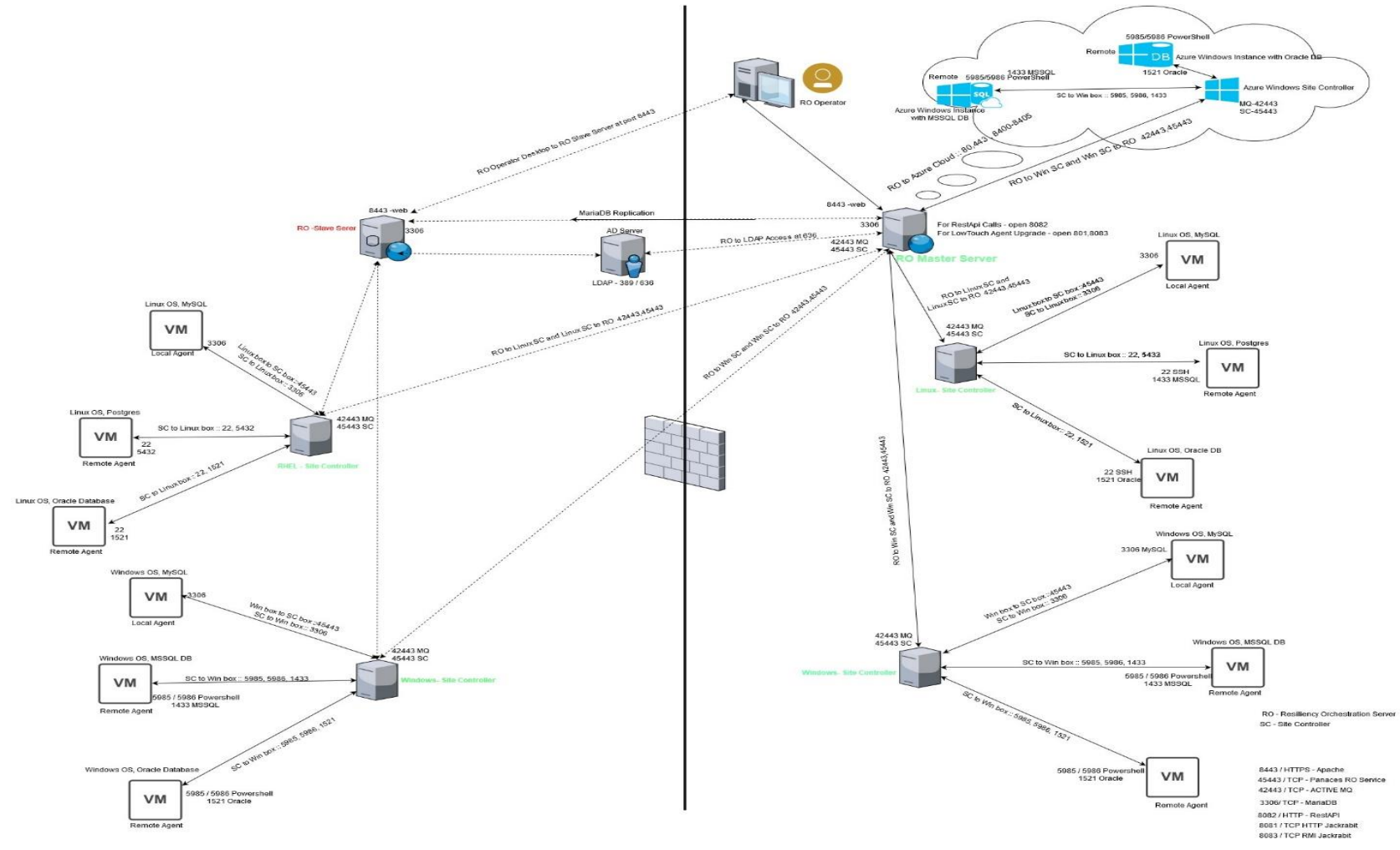

#### **Note:**

- One RO Server can manage multiple Site Controllers; however, one Site Controller can be managed by only one RO Server
- One endpoint should be managed by only one Site Controller

#### <span id="page-11-0"></span>**Port Requirements**

#### **Mandatory ports for RO Server**

- Inbound 8443 is needed for GUI access depending on Tomcat configuration.
- Bidirectional ports 45443 and 42443 are needed for the connectivity of Site Controller(s). Port 42443 is needed for ActiveMQ.
- Inbound 45443 on-site controllers for Agents to connect.
- Bidirectional 3306 between the primary RO Server and its corresponding Standby RO Server.

#### **Mandatory ports for Site Controller**

- Bidirectional 42443 and 45443 are needed for the connectivity of agents from each endpoint. Port 42443 is needed for ActiveMQ.
- Ports for an endpoint.
- Technology-specific ports are needed for remote management.

#### <span id="page-11-1"></span>**Prerequisites**

The Kyndryl Resiliency Orchestration Server requires the following Hardware and Software prerequisites in a production environment.

#### **Note:**

- For a more detailed prerequisite, interoperability, and compatible OS, DB, web server, and JAVA version, refer to the **Kyndryl Resiliency Orchestration Installation Guide**.
- For RO Version 8.3.8 onwards, jdk continues to be bundled and shipped with RO. The local version of the installed jdk is to be used by RO only for AIX agents.

#### <span id="page-11-2"></span>**Java versions used in the Kyndryl Resiliency Orchestration Software package**

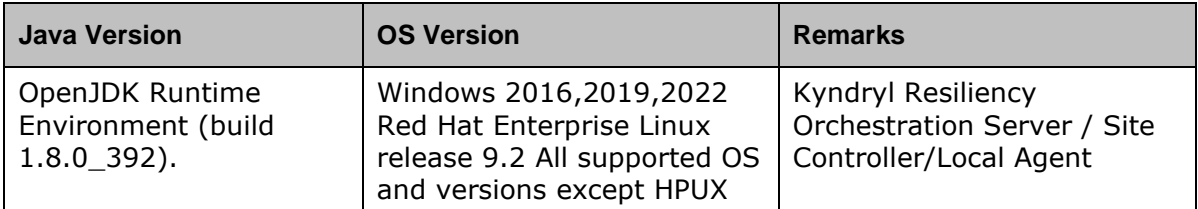

#### <span id="page-12-0"></span>**Supported Versions of O/S, D/B, and Web Server**

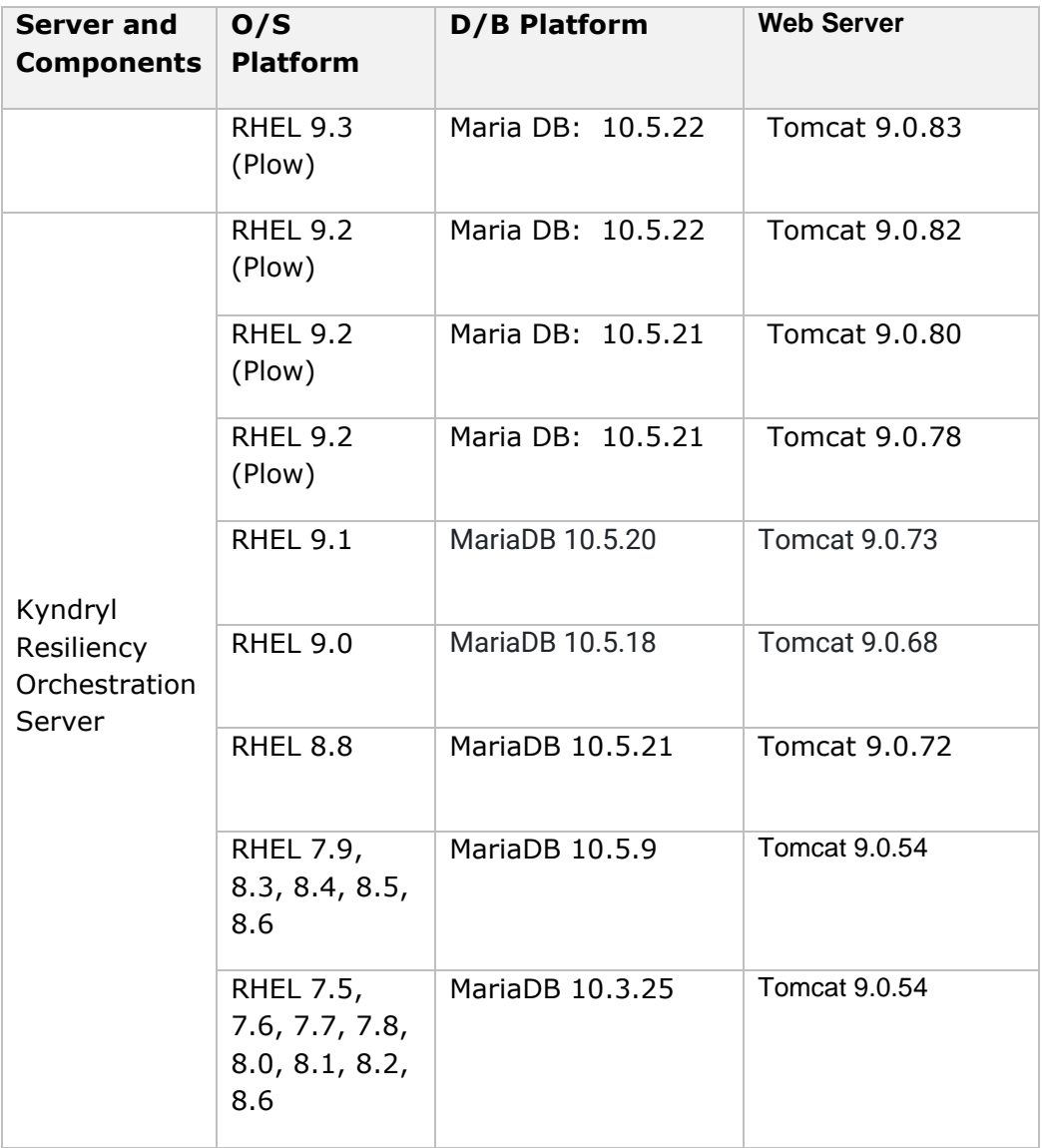

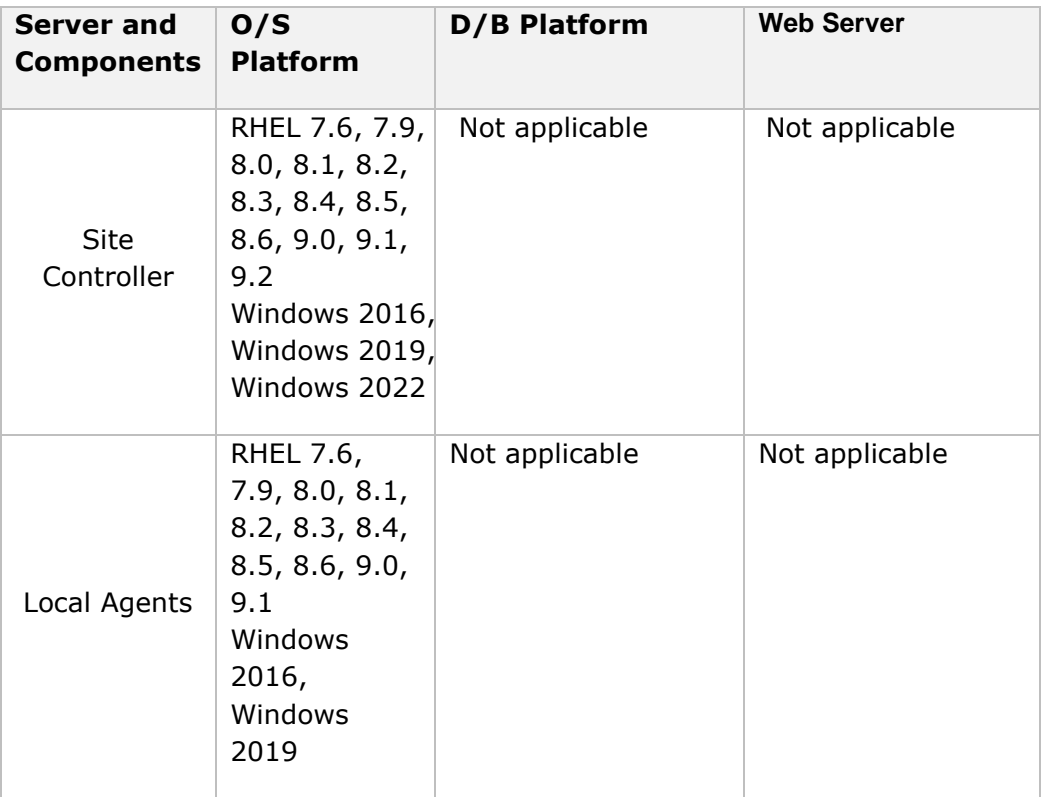

#### <span id="page-13-0"></span>**Hardware Requirements**

You will need the following hardware based on the number of endpoints needed.

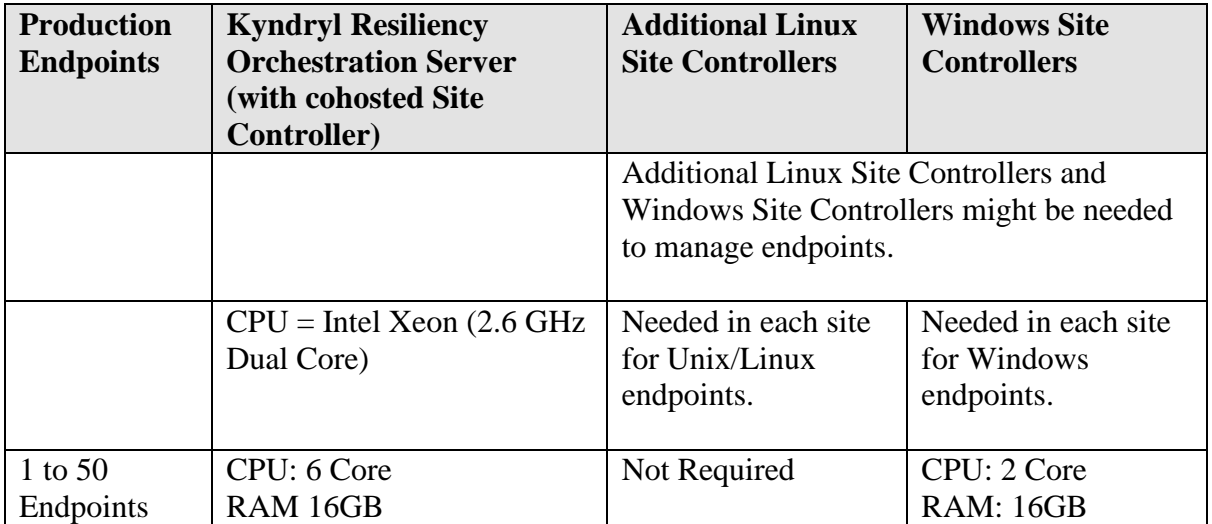

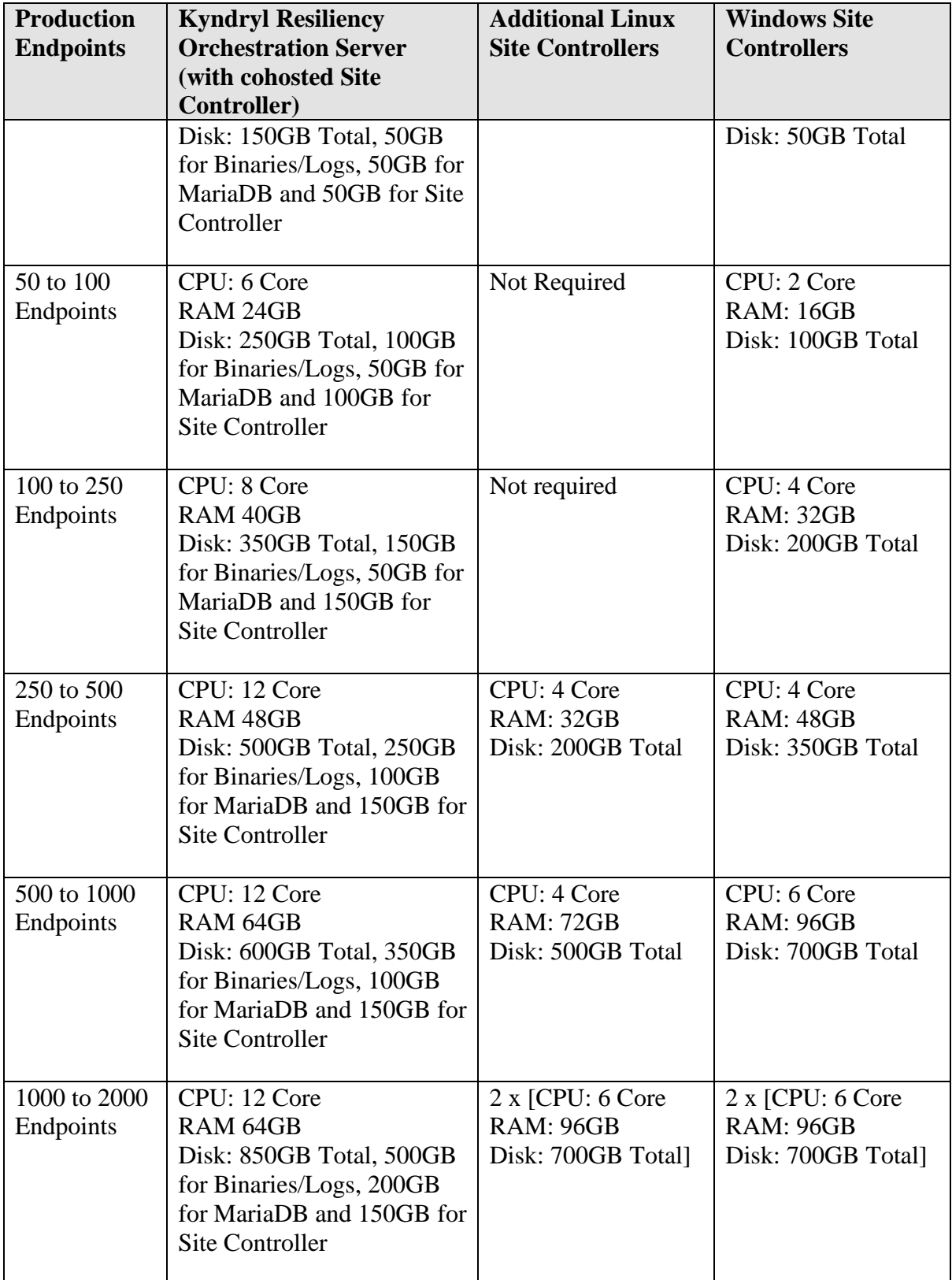

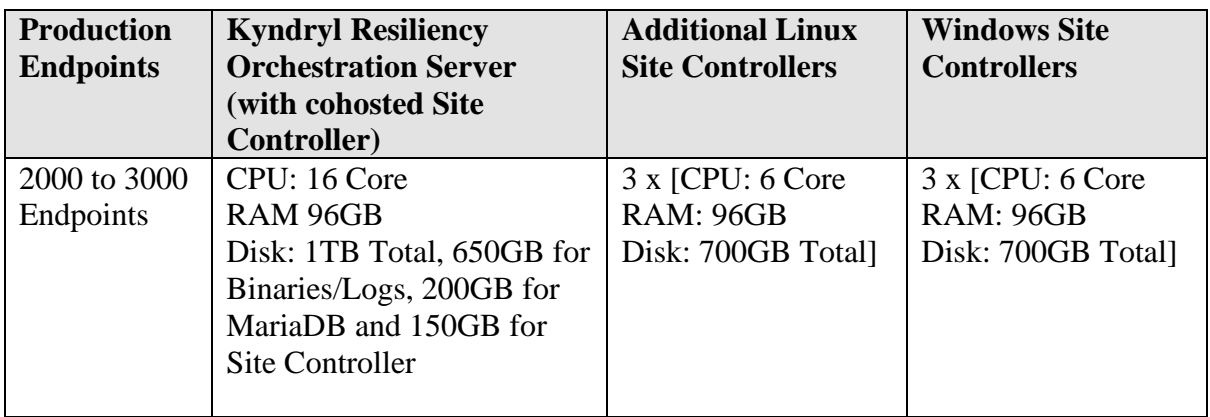

#### <span id="page-15-0"></span>**Software Requirements**

You will need the following compatible software to install the Kyndryl Resiliency Orchestration Server.

- Compatible RHEL
- Compatible Java
- Compatible Tomcat
- Compatible MariaDB

**Note**: For installation and Post-installation steps refer to the Kyndryl RO Installation guide.

#### <span id="page-15-1"></span>**Downloading the Kyndryl Resiliency Orchestration Software Package**

The Kyndryl Resiliency Orchestration Server package can be downloaded from the Kyndryl Passport Advantage site or Fix Central using the Customer's login credentials.

#### • **Passport Advantage link:**

<https://www-01.ibm.com/software/passportadvantage/>

The Passport Advantage provides customers with secure access to software downloads for each release.

#### • **Fix Central link:**

<https://www-945.ibm.com/support/fixcentral/> Fix Central provides fixes and updates for your licensed software.

In case you are a Kyndryl Employee then download the package from the Kyndryl Internal DSW Downloads site at<https://w3-03.ibm.com/software/xl/download/ticket.wss>

This guide assumes that you will be downloaded from the Kyndryl Internal DSW Downloads site from your Kyndryl Laptop connected to W3.

- 1. Open the<https://w3-03.ibm.com/software/xl/download/ticket.wss> in your Kyndryl Laptop browser.
- 2. Accept the Agreement.
- 3. In the Search box type "Kyndryl Resiliency Orchestration" and click the search link.
- 4. In the list of results, click Kyndryl Resiliency Orchestration Electronic V Multiplatform English assembly.
- 5. Select Kyndryl Resiliency Orchestration Server V for RHEL English.
- 6. Scroll down and then click the **Download now** button.

**Note:** Once the download completes, you will have the package with the filename Kyndryl\_Resiliency\_Orchestration\_Srvr.tar.gz in your Download folder.

#### <span id="page-16-0"></span>**Editing the Properties File**

Perform the following steps to edit the properties files.

1. Download the Binaries and properties files from the Kyndryl Passport Advantage site to a location on the intended Resiliency Orchestration Server.

#### **Note:**

Ensure that binary files and property files are available in /opt/Server and that the logged-in user has sudo permissions equivalent to root.

2. Open the properties file by using the following command:

*cd /opt/Server*

*sudo vi PanacesServerInstaller.properties*

3. Modify the respective properties files for the keywords shown in the following tables.

#### *PanacesServerInstaller.properties file*

The following table describes the keywords in the PanacesServerInstaller.properties file.

- 1. There are 2 additional properties added for Fully Qualified Domain Name (FQDN) selection FQDN\_SELECTION and LOCAL\_HOST\_SERVER.
- 2. FQDN\_SELECTION Values 0 (default) for IP address or 1 for FQDN /hostname. Local host server values are the IP address or FQDN /hostname of the local host. Please make sure to fill this out as per your preference. Do not leave the LOCAL\_HOST\_SERVER property blank, or else the installation will fail.

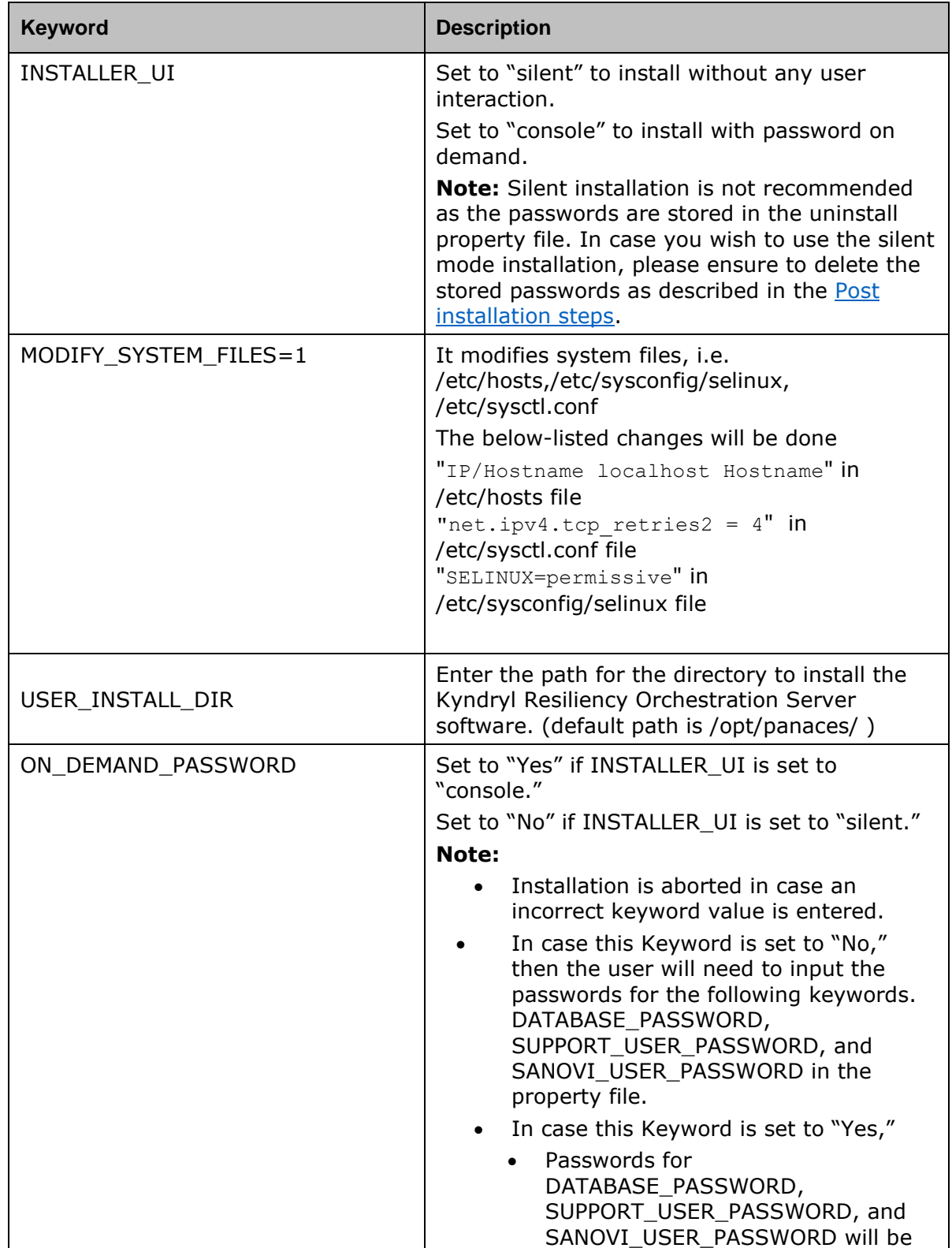

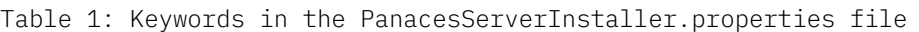

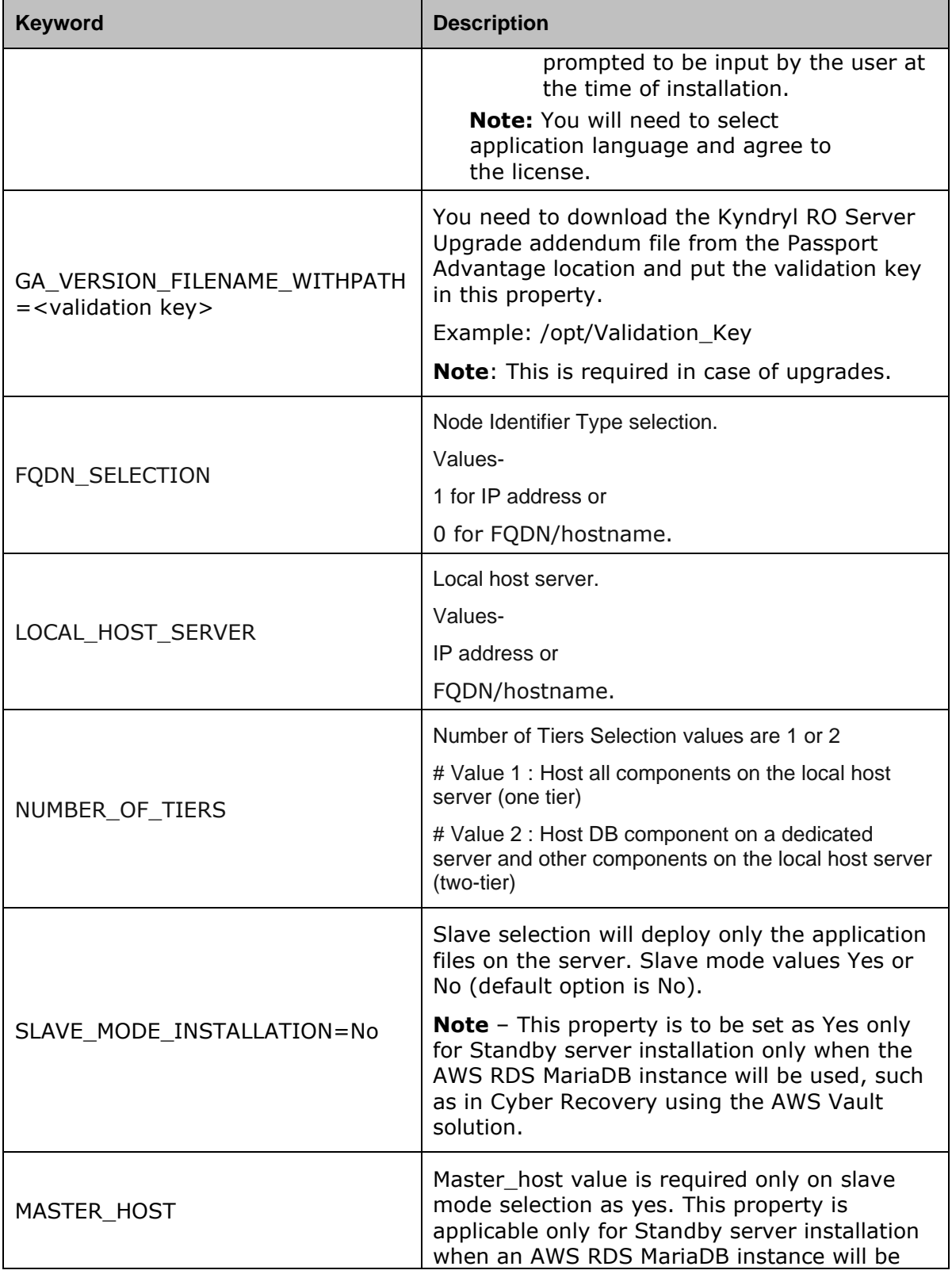

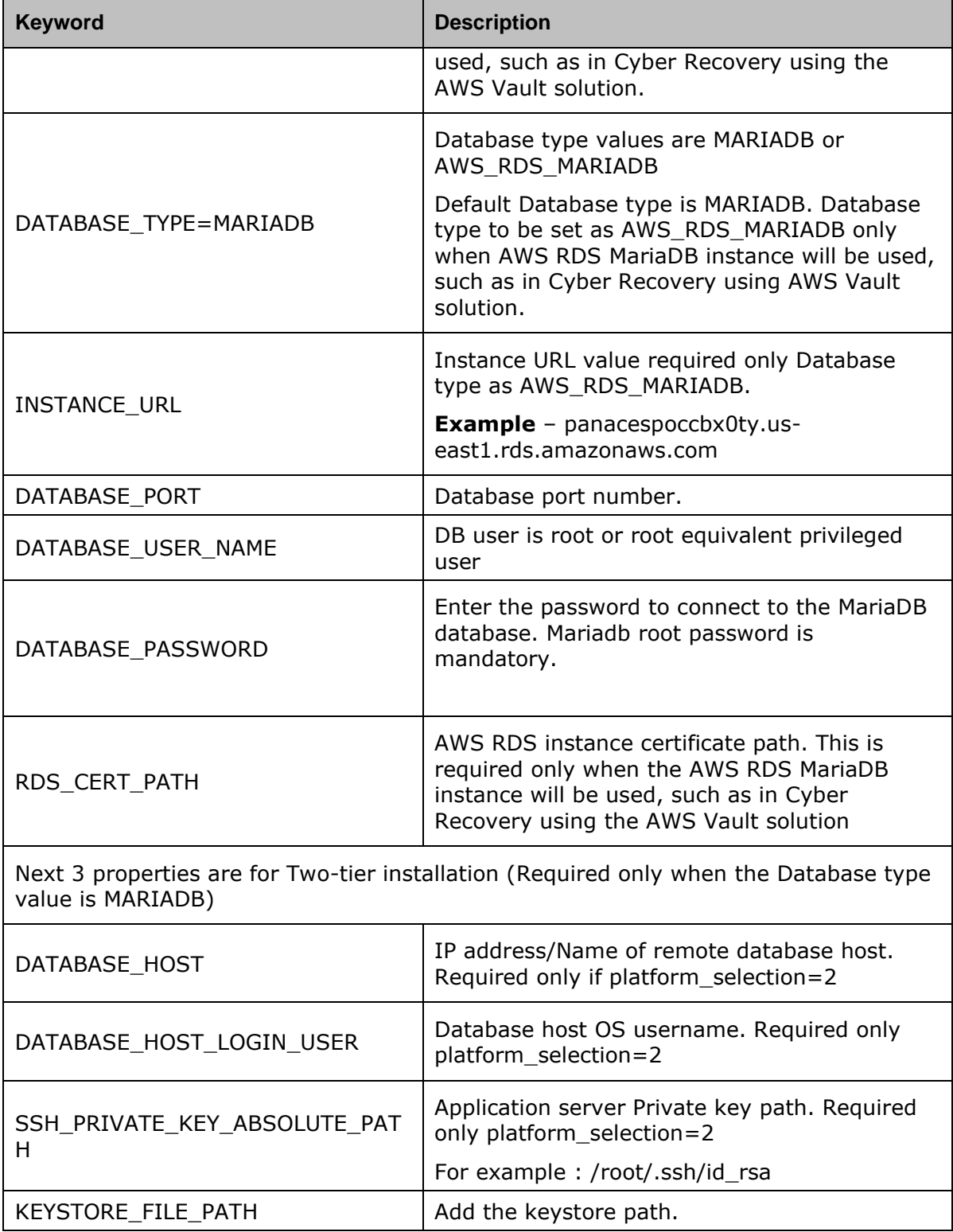

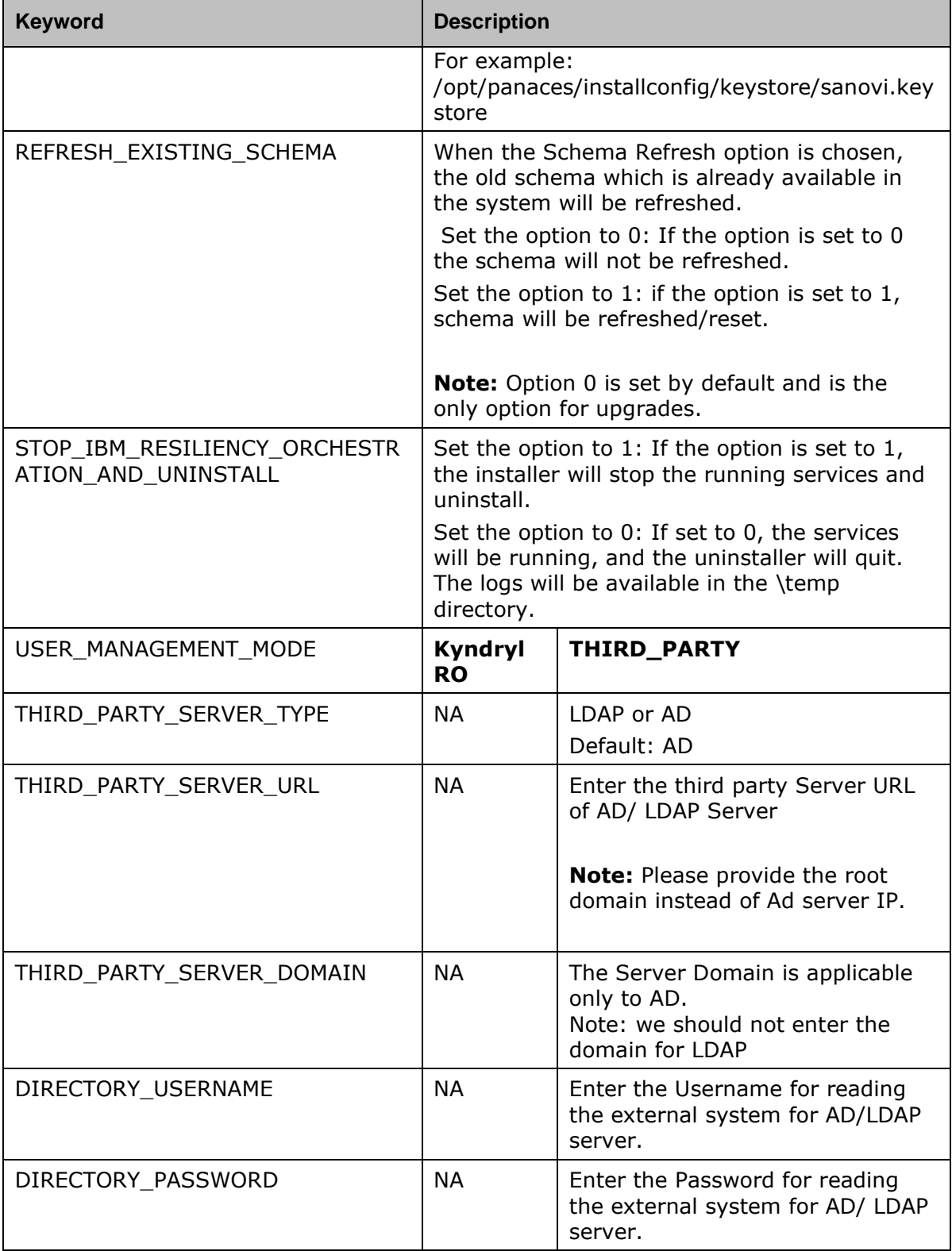

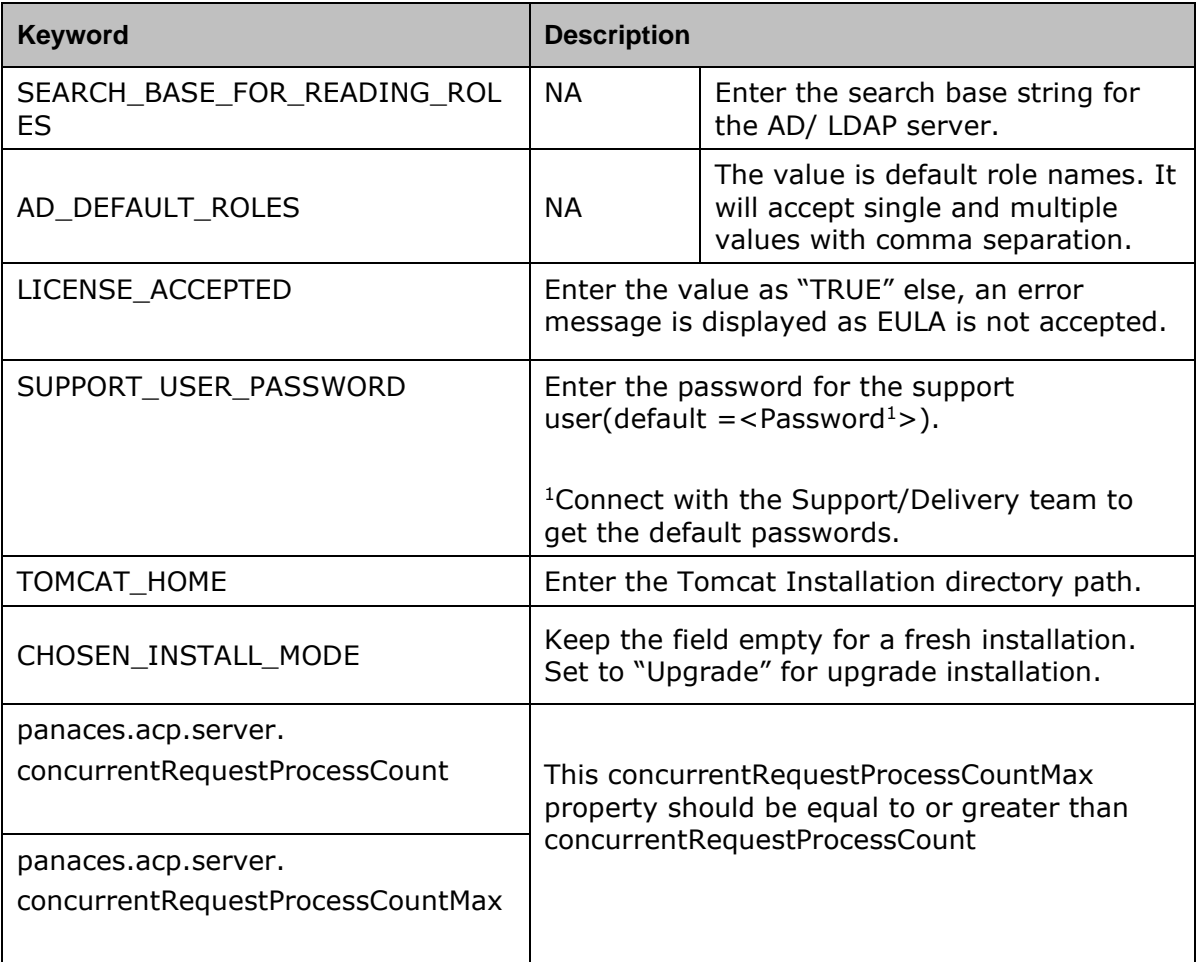

<span id="page-22-2"></span>Post-install steps for Red Hat Enterprise Linux

After you have installed RHEL OS, you will need to perform the following.

- [Verify network connectivity.](#page-22-3)
- <span id="page-22-3"></span>• [Subscribe to Red Hat Subscription.](#page-22-0)
- [Installing essential administrative utility packages](#page-22-1)

#### <span id="page-22-0"></span>**Subscribe System to Red Hat Subscription**

To subscribe the system to the Red Hat subscription, refer to the following links:

- Online registration:<https://access.redhat.com/solutions/253273>
- Offline registration:<https://access.redhat.com/solutions/3121571>

#### <span id="page-22-1"></span>**Installing Essential Administration Utility Packages**

Install the following packages from the default Red Hat Repository.

1. # yum install -y net-tools.

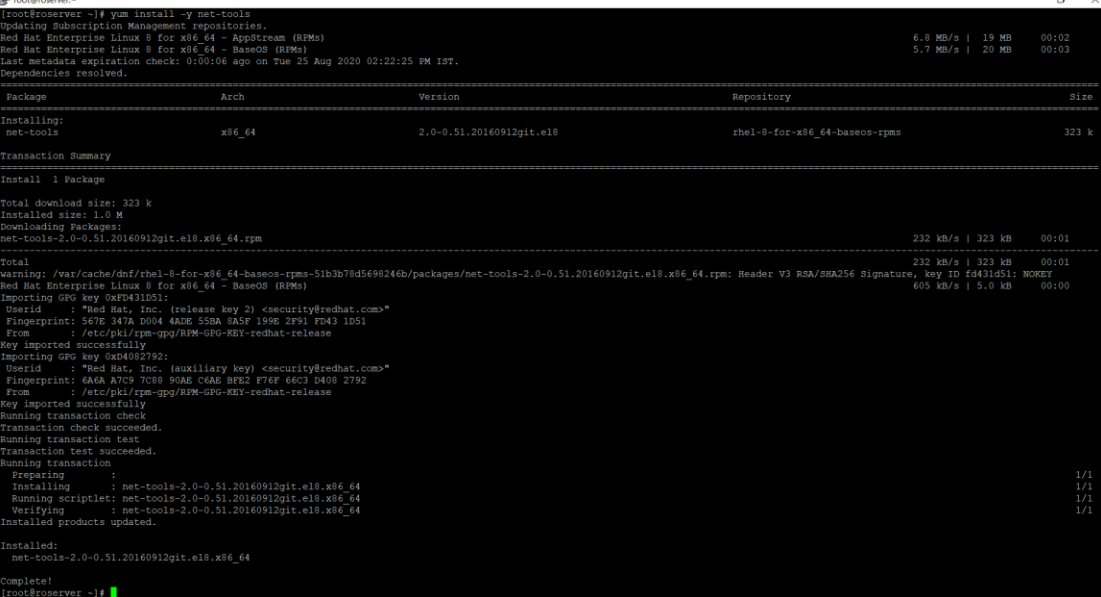

This step installs commonly used network diagnostic utilities such as ifconfig, netstat, route, and others.

2. # yum install -y bind-utils

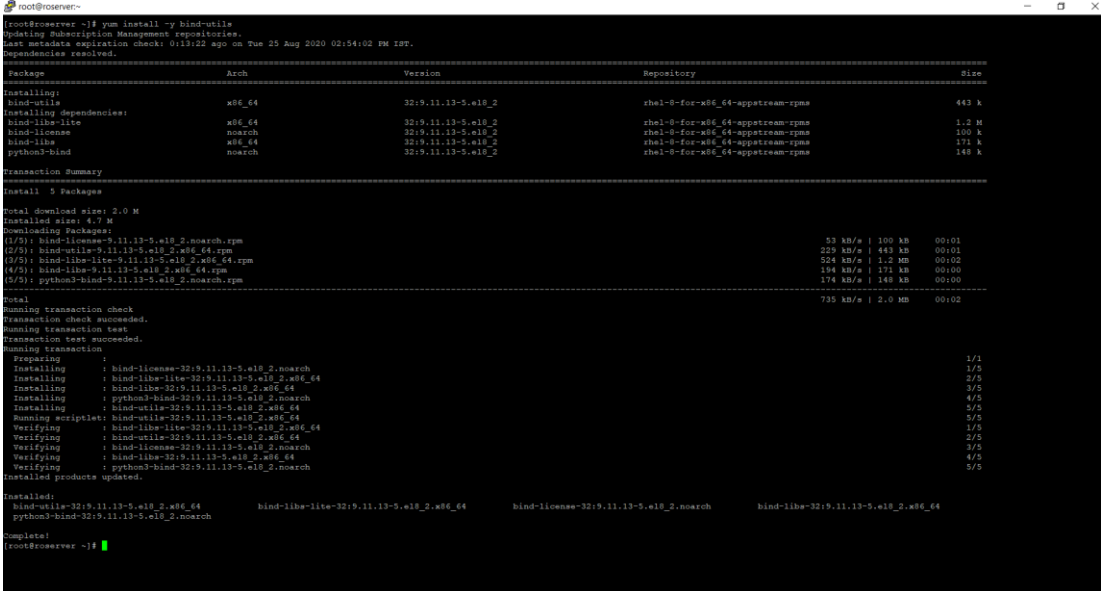

The above package provides utilities such as nslookup that are useful to query DNS servers.

3. # yum install -y wget

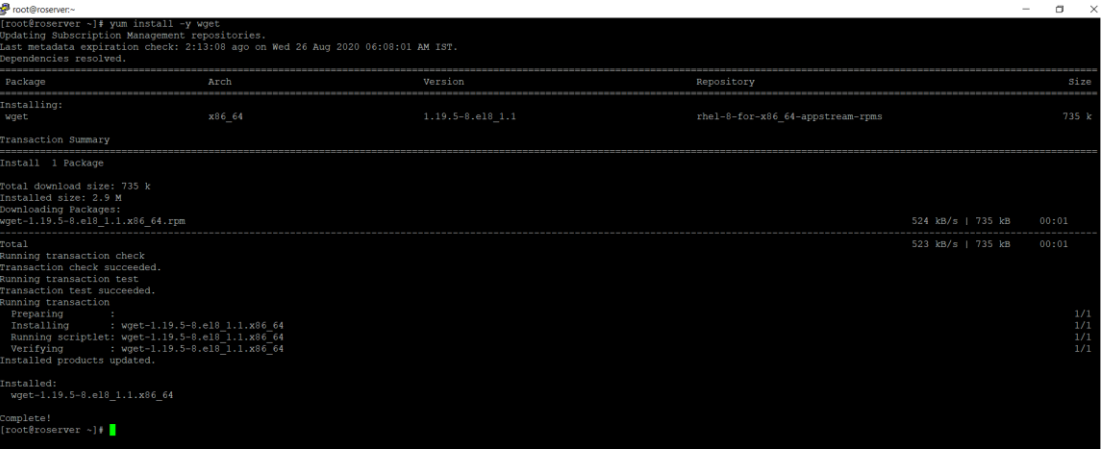

The above package is a utility to browse and download files from the Internet using the command line. This will be used later to download the required packages.

4. # yum install -y unzip

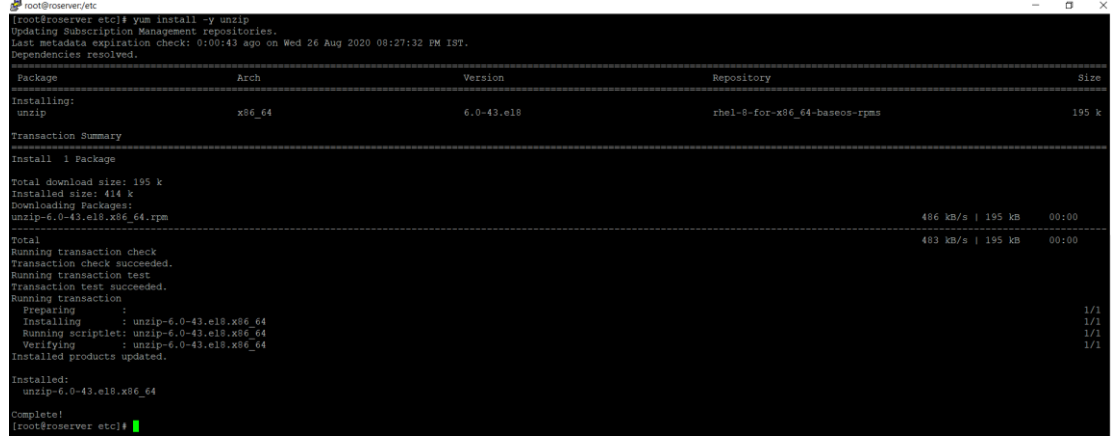

The above step will install the unzip utility on your server. This is used later in the installation process.

#### **Refer to The install guide for Configuring Firewall.**

#### <span id="page-24-0"></span>**Installing MariaDB**

The Kyndryl Resiliency Orchestration Server requires the installation of MariaDB. This package can be downloaded directly from the MariaDB site.

#### **Example:**

For MairaDB 10. 5.8, you can navigate to the <https://downloads.mariadb.com/MariaDB/mariadb-10.5.8/yum/rhel8-amd64/rpms/> get the rpm packages required to install this.

Please download the following 3 packages from the above URL.

- 1. MariaDB-common-10.5.0-1.el8.x86\_64.rpm
- 2. MariaDB-server-10.5.0-1.el8.x86\_64.rpm
- 3. MariaDB-client-10.5.0-1.el8.x86\_64.rpm

#### <span id="page-24-1"></span>**Downloading required packages**

Use the wget utility to easily download these packages directly on the server.

#### **Example:**

For MariaDB 10. 5, use the following commands:

# cd /tmp

```
# wget https://downloads.mariadb.com/MariaDB/mariadb-
10.5.0/yum/rhel8-amd64/rpms/MariaDB-common-10.5.0-
1.el8.x86_64.rpm
```
# wget [https://downloads.mariadb.com/MariaDB/mariadb-](https://downloads.mariadb.com/MariaDB/mariadb-10.5.0/yum/rhel8-amd64/rpms/MariaDB-server-10.5.0-1.el8.x86_64.rpm)[10.5.0/yum/rhel8-amd64/rpms/MariaDB-server-10.5.0-](https://downloads.mariadb.com/MariaDB/mariadb-10.5.0/yum/rhel8-amd64/rpms/MariaDB-server-10.5.0-1.el8.x86_64.rpm) [1.el8.x86\\_64.rpm](https://downloads.mariadb.com/MariaDB/mariadb-10.5.0/yum/rhel8-amd64/rpms/MariaDB-server-10.5.0-1.el8.x86_64.rpm)

# wget [https://downloads.mariadb.com/MariaDB/mariadb-](https://downloads.mariadb.com/MariaDB/mariadb-10.5.0/yum/rhel8-amd64/rpms/MariaDB-client-10.5.0-1.el8.x86_64.rpm)[10.5.0/yum/rhel8-amd64/rpms/MariaDB-client-10.5.0-](https://downloads.mariadb.com/MariaDB/mariadb-10.5.0/yum/rhel8-amd64/rpms/MariaDB-client-10.5.0-1.el8.x86_64.rpm) [1.el8.x86\\_64.rpm](https://downloads.mariadb.com/MariaDB/mariadb-10.5.0/yum/rhel8-amd64/rpms/MariaDB-client-10.5.0-1.el8.x86_64.rpm)

#### <span id="page-25-0"></span>**Installing MariaDB packages**

This section covers procedures for installing the three packages downloaded in the previous topic.

Ensure you are in the /tmp directory and then execute the following

# yum localinstall MariaDB-\*

You can now proceed to configure the MariaDB server as required by the Kyndryl Resiliency Orchestration Server covered in the next section.

#### <span id="page-25-1"></span>**Configuring MariaDB**

You need to enable and start the MariaDB server before you configure it. For this, you will need to give the following commands as root.

- 1. To enable MariaDB, execute the following command. # systemctl enable mariadb
- 2. To enable MariaDB, execute the following command. # systemctl start mariadb
- 3. To find the status of MariaDB, execute the following command. # systemctl status mariadb

**Note:** You should see the status as active (running).

#### <span id="page-25-2"></span>**Setting Up MariaDB Root Password**

Once MariaDB is successfully started and running you can proceed with setting up the root password for MariaDB as needed. Execute the following commands in sequence.

```
1. # systemctl stop mariadb
2. # mysqld_safe --skip-grant-tables &
3. # mysql -u root
4. mysql> FLUSH PRIVILEGES;
5. mysql> exit
6. # mysql -u root
7. mysql> SET PASSWORD FOR
  root@'localhost'=PASSWORD('password');
```
**Note:**

- Replace the 'password' with the actual password you would like to keep for the MariaDB root user.
- Now you will need to stop and restart the MariaDB server for the changes to get activated.
- 8. mysql> exit
- 9. # mysqladmin -u root -p shutdown

**Note:** You will now be prompted to enter the newly set root password. Please enter the password and hit enter.

10. Restart MariaDB using the standard systemctl command.

```
# systemctl start mariadb
```
11. Login to the MariaDB server using the new password you just set.

```
# mysql -u root -p
```
12. Enter the new password you set in Step 7 above.

#### <span id="page-26-0"></span>**Installing Apache Tomcat Server**

The Kyndryl Resiliency Orchestration Server requires the installation of a compatible version of the Apache Tomcat Server. Follow the steps below to download and install the Tomcat server.

- 1. Change to /tmp directory.
- 2. Download the tomcat server .tar.gz file using wget command as below:

#### **Example:**

```
# wget https://archive.apache.org/dist/tomcat/tomcat-
9/v9.0.48/bin/apache-tomcat-9.0.48.tar.gz.
```
3. Untar the archive into its directory under /opt/

```
tar -zxpvf apache-tomcat-<version>.tar.gz -C /opt/
```
Note: The above command will untar the package under /opt/apache-tomcat-<version>.

4. Edit the /etc/profile file as root and set the following variables, CATALINA\_BASE and CATALINA\_HOME as follows.

\$CATALINA\_HOME = /opt/apache-tomcat-<version> \$CATALINA\_BASE = /opt/apache-tomcat-<version>

- 5. Save and exit the file.
- 6. Logout and Login to the system again for the changes that have taken effect.
- 7. Confirm the changes by executing the following eco commands:
	- # echo \$CATALINA\_HOME # echo \$CATALINA\_BASE

**Note:** Do not try to start the Tomcat server at this time. There are some additional steps to successfully start the Tomcat Server which will be introduced in a later section of this manual. Please proceed to the next section.

#### <span id="page-27-0"></span>**Post Install Configuration**

Several final steps need to be completed after the Kyndryl Resiliency Orchestration Server has been installed. These are primarily to complete the configuration of the Tomcat server that was installed earlier. These steps are below.

#### <span id="page-27-1"></span>**Setting up Tomcat Environment – setenv.sh**

The Red Hat gets installed using a dual-stack TCP implementation. It has both TCP/IP v4 and TCP/IP v6 installed. When JDK is installed on such a system any process spawned by the JRE gets bound to the TCP/IP v6 address by default.

We will need to change this behavior to make Java bind to the TCP/IP v4 address.

To do this, edit the /opt/apache-tomcat-<version>/bin/setenv.sh and add the following line just after the export JAVA\_HOME line.

```
JAVA OPTS="$JAVA OPTS -Djava.net.preferIPv4Stack=true -
Djava.net.preferIPv4Addresses=true "
```
**Note:** If apache-tomcat-<version>/bin/setenv.sh is not available in the package, then create a new blank **.sh** file in apache-tomcat-<version>/bin/ with the file name **setenv.sh** and add the command text as per the following example.

#### **Example:**

# environment setting file for tomcat

export JAVA\_HOME=/opt/panaces/jdk1.8.0\_372

JAVA\_OPTS="\$JAVA\_OPTS -Djava.net.preferIPv4Stack=true - Djava.net.preferIPv4Addresses=true "

export CATALINA\_OPTS="-Djava.awt.headless=true -XX:+CMSClassUnloadingEnabled - Xms2048m -Xmx2048m -XX:MetaspaceSize=256m -XX:MaxMetaspaceSize=256m - XX:MinHeapFreeRatio=40 -XX:MaxHeapFreeRatio=70 -XX:NewRatio=8 - XX:SurvivorRatio=32 -XX:+UseG1GC"

**Note:** Compatible JDK version is displayed.

#### <span id="page-28-0"></span>**Setting up Java Home and JRE Home variables**

This section details the /etc/profile file update to set up the JAVA\_HOME and JRE\_HOME variables. This is an optional step as these are set up by the Kyndryl Resiliency Orchestration Server startup scripts automatically. However just to be sure and to make Java runtime available systemwide, it is recommended that you make the following change.

- 1. # vi /etc/profile
- 2. Add two lines just above the \$CATALINA\_HOME line that we added earlier **Example:** JAVA\_HOME=/opt/panaces/jdk1.8.0\_372

JRE\_HOME=/opt/panaces/jdk1.8.0\_372

- 3. Now export these two variables as well by appending the two variables to the export line as follows.
- 4. export PATH USER LOGNAME MAIL HOSTNAME HISTSIZE HISTCONTROL CATALINA\_HOME CATALINA\_BASE JAVA\_HOME JRE\_HOME

Your final file with the relevant lines added should look like the example figure below.

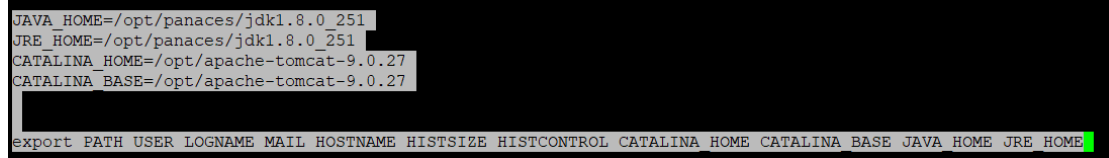

#### **Important!**

Do not change anything else in the profile file. Just make the changes highlighted in the screenshot above. For your quick reference, the lines are pasted in the below table as well.

Please use a compatible version of JDK. For a compatible version of JDK, please refer to the Kyndryl Resiliency Orchestration Installation document.

JAVA\_HOME=/opt/panaces/jdk<version>

JRE\_HOME=/opt/panaces/jdk<version>

CATALINA\_HOME=/opt/apache-tomcat-<version>

CATALINA\_BASE=/opt/apache-tomcat-<version>

export PATH USER LOGNAME MAIL HOSTNAME HISTSIZE HISTCONTROL CATALINA\_HOME CATALINA\_BASE JAVA\_HOME JRE\_HOME

- 5. Save and exit this file.
- 6. Log out and log in to the server for the profile settings to become effective.
- 7. Check if you have the four variables available in the shell by executing the following command:

# echo \$JAVA\_HOME # echo \$JRE\_HOME # echo \$CATALINA\_HOME # echo \$CATALINA\_BASE

You should see the following output on the screen

<u><sup>■</sup> root@roserver:/etc</u>

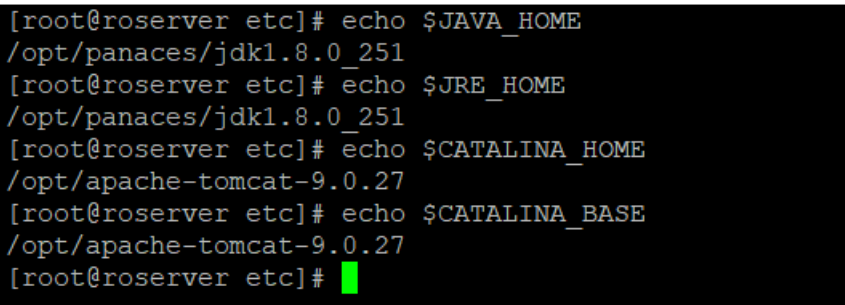

#### <span id="page-30-0"></span>**Installing Third-Party Dependencies**

The Kyndryl Resiliency Orchestration Server has some third-party dependencies. These need to be downloaded and installed before we start the server. These can be downloaded from the following URL:<https://sourceforge.net/projects/gnu-utils/files/binaries/>

You will need to download ThirdPartyJSLib.zip from the above location.

Once downloaded transfer both files to the /tmp directory on the server and unzip them. You can give the following command to unzip both files.

# unzip ThirdPartyJSLib

After unzipping the files, we need to copy the unzipped files to specific locations. You can use the following commands to complete this.

```
# cp -r /tmp/ThirdPartyJSLib/*.* /opt/apache-tomcat-
<version>/webapps/PanacesGUI/scripts/
```

```
# cp -r /tmp/json-20180813.jar /opt/apache-tomcat-
<version>/webapps/PanacesGUI/WEB-INF/lib/
```
# cp -r /tmp/json-20180813.jar /opt/panaces/lib/

# cd /opt/apache-tomcat-<Version>/webapps/PanacesGUI/scripts/

```
# chown tomcatuser.tomcatusergroup calendar en.js calendar ja.js calendar.js
calendar-setup.js dhtmlgoodies_calendar.js dhtmlgoodies_slider.js 
dhtmlgoodies tooltip helper.js JsSimpleDateFormat.js wz_tooltip_ja.js
wz tooltip.js wz tooltip new ja.js wz tooltip new.js
```

```
# chmod 770 calendar en.js calendar ja.js calendar.js calendar-setup.js
dhtmlgoodies calendar.js dhtmlgoodies slider.js
dhtmlgoodies_tooltip_helper.js JsSimpleDateFormat.js wz_tooltip_ja.js 
wz tooltip.js wz tooltip new ja.js wz tooltip new.js
```
#### <span id="page-30-1"></span>**Running the SecurityUserInjection.sh script**

1. Execute the cat panaces\_env in the bin folder of panaces and check the Tomcat java path.

- 2. Open **SecurityUserInjection** script and modify the Tomcat and jdk path.
- 3. Run the following command to execute the *SecurityUserInjection.sh:*
- # /opt/panaces/bin/SecurityUserInjection.sh

This script sets up all necessary users, groups, and permissions needed to start the Kyndryl Resiliency Orchestration Server.

#### <span id="page-31-0"></span>**Configuring the Tomcat server.xml file**

There are a few changes that need to be done to the Tomcat server.xml file to publish the Panaces Application. These changes are listed below.

- 1. Navigate to the /opt/apache-tomcat-<version>/conf directory
- 2. Edit the server.xml file using your favorite editor
- 3. Find the following section in the file and comment on it

Change the following section from:

```
 <Connector 
port="8080" 
protocol="HTTP/1.1"
connectionTimeout="20000"
redirectPort="8443" />
```
To:

```
<! -- <Connector 
port="8080" 
protocol="HTTP/1.1"
connectionTimeout="20000"
redirectPort="8443" />
--&
```
The above .xml file stops the Tomcat server from working on the insecure HTTP protocol using Port 8080.

4. Add a new Connection executor section as follows

```
<Connector executor="tomcatThreadPool"
                port="8080" protocol="HTTP/1.1"
                connectionTimeout="20000"
                redirectPort="8443"
           compression="on"
     compressionMinSize="2048"
     nocompressionUserAgents="gozilla,traviata" 
     compressableMimeType="text/html,text/xml,text/plain,te
     xt/css,text/javascript,text/json,application/x-
     javascript,application/javascript,application/json"
/
```
The above change will enable the redirection of port 8080 to port 8443.

**Note:** Conditions for which this redirection works must be defined. These conditions are specified in the Applications web.xml file. The subsequent sections cover these conditions.

5. Add a new Connector port section as follows for secure access (HTTPS)

```
<Connector port="8443"
         protocol="org.apache.coyote.http11.Http11NioProtocol"
         maxThreads="150"
         SSLEnabled="true"
         scheme="https"
         secure="true"
         minSpareThreads="25"
         maxSpareThreads="75"
         enableLookups="false"
         disableUploadTimeout="true"
         clientAuth="false"
         sslEnabledProtocols="TLSv1.2"
keystoreFile="/opt/panaces/installconfig/keystore/sanovi.keystore
"
         keystorePass="<Password>"
         compression="on"
         compressionMinSize="2048"
       nocompressionUserAgents="gozilla, traviata"
compressableMimeType="text/html,text/xml,text/plain,text/css,text
/javascript
        ,text/json,application/x-
javascript,application/javascript,application/json"
         URIEncoding="UTF8"
```
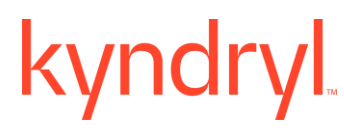

xpoweredby="false"

ciphers="TLS\_ECDHE\_RSA\_WITH\_AES\_256\_GCM\_SHA384,TLS\_ECDHE\_ECDSA\_WI TH AES 256 GCM SHA384, TLS ECDH RSA WITH AES 256 GCM SHA384, TLS EC DH\_ECDSA\_WITH\_AES\_256\_GCM\_SHA384,TLS\_ECDHE\_RSA\_WITH\_AES\_256\_CBC\_S HA384, TLS\_ECDHE\_ECDSA\_WITH\_AES\_256\_CBC\_SHA384, TLS\_ECDHE\_RSA\_WITH AES 256 CBC SHA, TLS ECDHE ECDSA WITH AES 256 CBC SHA, TLS ECDH RSA WITH AES 256 CBC SHA384, TLS ECDH ECDSA WITH AES 256 CBC SHA384, T LS\_ECDH\_RSA\_WITH\_AES\_256\_CBC\_SHA,TLS\_ECDH\_ECDSA\_WITH\_AES\_256\_CBC\_ SHA"

server="Web"/>

The above changes will publish the Panaces App and make it available on port 8443. Features like compression, UTF8, and security ciphers, etc are all defined here.

6. Save and exit the file.

#### <span id="page-33-0"></span>**Configuring the Catalina.sh file**

1. Navigate to the TOMCAT\_HOME/bin/catalina.sh file from the following directory path:

/opt/apache-tomcat-9.0.68/bin/catalina.sh

2. Locate the following line in the Catalina.sh file:

```
JAVA OPTS="$JAVA OPTS
Dorg.apache.catalina.security.SecurityListener.UMASK=`umask`"
```
3. Add the following property in the catalina.sh file after the above line:

```
JAVA OPTS="$JAVA OPTS
Djavax.xml.transform.TransformerFactory=com.sun.org.apache.xalan.intern
al.xsltc.trax.TransformerFactoryImpl"
```
**Note:** If this property is not added, then the following exception appears while loading to RO.

java.lang.NoClassDefFoundError: Could not initialize class org.apache.taglibs.standard.util.XmlUtil.

4. Save and exit the file.

#### <span id="page-34-0"></span>**Configuring the PanacesGUI web.xml file**

- 1. Navigate to the /opt/apache-tomcat-<version>/webapps/PanacesGUI/WEB-INF/ directory
- 2. Edit the web.xml file using your favorite editor
- 3. Find the following section in the file

```
<servlet-mapping>
                 <servlet-name>spring</servlet-name>
                 <url-pattern>/app/*</url-pattern>
         </servlet-mapping>
```
- 
- 4. Add the following lines after the lines in the above step.

```
<security-constraint>
<web-resource-collection>
<web-resource-name>Entire Application</web-resource-name>
<url-pattern>/*</url-pattern>
</web-resource-collection>
<user-data-constraint>
<transport-guarantee>CONFIDENTIAL</transport-guarantee>
</user-data-constraint>
</security-constraint>
```
These changes enable the rules for the automatic redirection from port 8080 (HTTP) to port 8443 (HTTPS). In effect, even if someone was able to type in the Panaces Server URL without specifying HTTPS, the Tomcat server would automatically redirect the request to the secure HTTPS port 8443.

5. Save and exit the file.

#### <span id="page-34-1"></span>**Starting the Kyndryl Resiliency Orchestration Server**

We are now at the last stage where the Kyndryl Resiliency Orchestration Server is ready to be started. Complete the following steps to start the server.

- 1. Reboot the server
- 2. After reboot, check if the MariaDB server is running. You can use the systemctl status MariaDB command to check the status.
- 3. Execute the following command:
	- # /opt/panaces/bin/panaces start

You should see a similar output on the screen as shown below.

Froot@roserver:~ [root@roserver ~]# /opt/panaces/bin/panaces start Starting Active MQ server... Successfully Started Active MQ. Starting Panaces server... Successfully started. Starting Tomcat server... Successfully started. Starting JackRabbit repository service... Successfully started. Starting Agent Node... Agent type is local Thu Aug 27 12:36:20 IST 2020 LinuxOSAgent started[].  $[root@roserver ~]$ #

#### <span id="page-35-0"></span>**Logging into the Kyndryl Resiliency Orchestration Server**

As a final step, try logging into the Kyndryl Resiliency Orchestration Server console. For this perform the following steps.

- 1. Start your Internet Browser.
- 2. Type the URL of the Kyndryl Resiliency Orchestration Server in the address bar.

**Example:** [https://192.168.15.30:8080/PanacesGUI/pages/Login.](https://192.168.15.30:8080/PanacesGUI/pages/Login) You should automatically get redirected to the secure port 8443 and the URL should change to <https://192.168.15.30:8443/PanacesGUI/pages/Login>

For the first time when you open this site, you will also get a certificate warning, please accept the warning and proceed. This warning is because the installation uses a self-signed SSL certificate which flags this warning.

3. On the login page, log in using the default username and password as below.

Username: drmadmin

Password:  $\langle$ Password<sup>1</sup>>

<sup>1</sup>Connect with the Support/Delivery team to get the default passwords.

4. After logging in you should see the following screen.

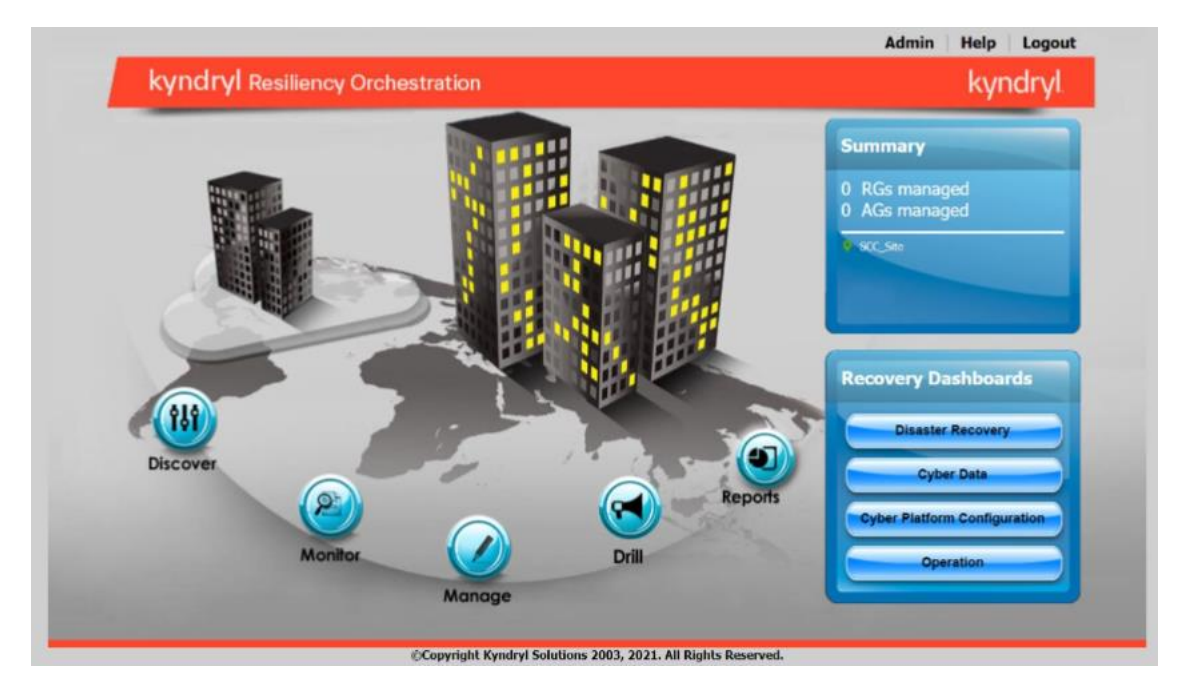

If you can log in successfully then your installation is complete.

#### <span id="page-36-0"></span>**Allow-listing Commands or Kyndryl Resiliency Orchestration Server**

After the Kyndryl Resiliency Orchestration Server has been installed you should perform the following tasks to increase the security of the server.

1. Update the /etc/sudoers file with the below content

```
Note: Ensure to replace /opt/panaces with the absolute path of $EAMSROOT
```

```
User Alias USERS = sanovi
```

```
Cmnd_Alias NCMDS
```

```
=/usr/bin/ls,/usr/bin/cd,/opt/panaces/bin/AIXOSAgent.sh,/opt/pan
aces/bin/AS400Agent.sh,/opt/panaces/bin/AS400OSAgentGeneric.sh,/
opt/panaces/bin/AddDefaultUserRoles.sh,/opt/panaces/bin/AddPolar
EventsMapping.sh,/opt/panaces/bin/AddRepeatableRAL.sh,/opt/panac
es/bin/AddSignature.sh,/opt/panaces/bin/AgBulkUploadCLI.sh,/opt/
panaces/bin/AgentNodeToSiteControllerUpgrade.sh,/opt/panaces/bin
/AppToFGMapProcessor.sh,/opt/panaces/bin/AutomatePortTunnel.sh,/
opt/panaces/bin/AwsAgent.sh,/opt/panaces/bin/AwsAgentStartup.sh,
/opt/panaces/bin/BCSApplicationGroupUpgradeUtility.sh,/opt/panac
es/bin/BCSVMReplicationUpgradeUtility.sh,/opt/panaces/bin/Blockr
eplicatorAgent.sh,/opt/panaces/bin/BulkUploadCLI.sh,/opt/panaces
/bin/CISCO5000RAgent.sh,/opt/panaces/bin/CISCO5000RAgentGeneric.
sh,/opt/panaces/bin/CRPlatformGCVersioningUpgrade.sh,/opt/panace
s/bin/CheckinInstallerBinaries.sh,/opt/panaces/bin/ComponentCred
Update.sh,/opt/panaces/bin/DB2UpgradeUtility.sh,/opt/panaces/bin
```
/DBTierUpgrade.sh,/opt/panaces/bin/DRMAgentsStart.sh,/opt/panace s/bin/DRMAgentsStatus.sh,/opt/panaces/bin/DRMAgentsStop.sh,/opt/ panaces/bin/DRMChangeUserMgmtMode.sh,/opt/panaces/bin/DRMSupport UserPasswordChange.sh,/opt/panaces/bin/DataGuardAgent.sh,/opt/pa naces/bin/DefaultWorkflowCreatorForAllGroup.sh,/opt/panaces/bin/ EnableRPORTOForGroup.sh,/opt/panaces/bin/EncryptDirectoryServerP assword.sh,/opt/panaces/bin/EventUpgradeUtility.sh,/opt/panaces/ bin/EventUpgradeUtilityForDB2.sh,/opt/panaces/bin/ExchangeRS-TypeDef.sh,/opt/panaces/bin/FOTEUpgrade.sh,/opt/panaces/bin/Grou pBulkUploadCLI.sh,/opt/panaces/bin/GroupContinuityStatusUpgradeU tility.sh,/opt/panaces/bin/GroupProtectionUpgrade.sh,/opt/panace s/bin/HMCAgent.sh,/opt/panaces/bin/HPUXOSAgent.sh,/opt/panaces/b in/HPXPAgent.sh,/opt/panaces/bin/IBMBRAppStackDiscovery.sh,/opt/ panaces/bin/IBMCSMProtectionBulkUploadCLI.sh,/opt/panaces/bin/IB MCloudAgent.sh,/opt/panaces/bin/IBMCloudAgentStartup.sh,/opt/pan aces/bin/IBMDS8000Agent.sh,/opt/panaces/bin/IBMDS8000AgentGeneri c.sh,/opt/panaces/bin/IBMGM-

TypeDef.sh,/opt/panaces/bin/LinuxOSAgent.sh,/opt/panaces/bin/Lin uxOSAgentGeneric.sh,/opt/panaces/bin/MIMIXAgent.sh,/opt/panaces/ bin/MIMIXAgentGeneric.sh,/opt/panaces/bin/MSExchAgent.sh,/opt/pa naces/bin/MSSQLAgent.sh,/opt/panaces/bin/MSSQLSecurityUpgradeUti lity.sh,/opt/panaces/bin/ManageComponent.sh,/opt/panaces/bin/Man agerDashboardUpgrade.sh,/opt/panaces/bin/MySQL-SR-

peDef.sh,/opt/panaces/bin/MySQLAgent.sh,/opt/panaces/bin/NetAppA gent.sh,/opt/panaces/bin/OpenVMSAgent.sh,/opt/panaces/bin/Oracle Agent.sh,/opt/panaces/bin/PFRAgent.sh,/opt/panaces/bin/PFRChange UserMgmtMode.sh,/opt/panaces/bin/PFRSupportUserPasswordChange.sh ,/opt/panaces/bin/PanacesBlobUpgrade.sh,/opt/panaces/bin/Panaces Upgrade.sh,/opt/panaces/bin/PanacesUpgradeRemoteAgents.sh,/opt/p anaces/bin/PostgreSQL-SR-

TypeDef.sh,/opt/panaces/bin/PostgresAgent.sh,/opt/panaces/bin/Pu rgeMysqlLogs.sh,/opt/panaces/bin/RegisterPolicies.sh,/opt/panace s/bin/Remote host permission.sh,/opt/panaces/bin/ReportsMigratio n.sh,/opt/panaces/bin/ResourceMapping.sh,/opt/panaces/bin/SAPHAN AAgent.sh,/opt/panaces/bin/SRDFAgent.sh,/opt/panaces/bin/SRMCLI. sh,/opt/panaces/bin/SecurityPassphraseUpgradeUtility.sh,/opt/pan aces/bin/SecurityUpgradeUtility.sh,/opt/panaces/bin/SecurityUser Injection.sh,/opt/panaces/bin/SiteController.sh,/opt/panaces/bin /SnapMirrorTypeDef.sh,/opt/panaces/bin/SolarisOSAgent.sh,/opt/pa naces/bin/SpectrumBulkUploadCLI.sh,/opt/panaces/bin/SybaseAgent. sh,/opt/panaces/bin/SybaseSecurityUpgradeUtility.sh,/opt/panaces /bin/SystemCreatedGroupsUpdate.sh,/opt/panaces/bin/TrueCopyAgent .sh,/opt/panaces/bin/UCSDAgent.sh,/opt/panaces/bin/UniAgentCompo

nentInfo.sh,/opt/panaces/bin/UniAgentConsolidation.sh,/opt/panac es/bin/Uninstaller.sh,/opt/panaces/bin/UnlockUserAccount.sh,/opt /panaces/bin/UpdateComponentKeyPair.sh,/opt/panaces/bin/UpdateDB AfterInilization.sh,/opt/panaces/bin/UpgradePasswordToAES.sh,/op t/panaces/bin/UpgradePasswordToSHA256.sh,/opt/panaces/bin/Upgrad eSignature.sh,/opt/panaces/bin/VMClient.sh,/opt/panaces/bin/VMSS ERVERAgent.sh,/opt/panaces/bin/VaultAgent.sh,/opt/panaces/bin/Va ultMetadataUpgrade.sh,/opt/panaces/bin/VcenterAgent.sh,/opt/pana ces/bin/VcenterUpgradeUtility.sh,/opt/panaces/bin/VmwareAgent.sh ,/opt/panaces/bin/VmwareAgentStartup.sh,/opt/panaces/bin/VmwareV motionDetection.sh,/opt/panaces/bin/WMIToPowerShellUpgrade.sh,/o pt/panaces/bin/WindowsOSAgent.sh,/opt/panaces/bin/WorkFlowImport FromCLI.sh,/opt/panaces/bin/ZOSAgent.sh,/opt/panaces/bin/ZOSBulk UploadCLI.sh,/opt/panaces/bin/ZertoAgent.sh,/opt/panaces/bin/Zer toAgentStartup.sh,/opt/panaces/bin/apptemplate.sh,/opt/panaces/b in/changeDBPassword.sh,/opt/panaces/bin/changeRepositoryAdminUse rPassword.sh,/opt/panaces/bin/common-

localization.sh,/opt/panaces/bin/common-

unix.sh,/opt/panaces/bin/common-

win.sh,/opt/panaces/bin/common.sh,/opt/panaces/bin/commonNetwork .sh,/opt/panaces/bin/commonStorage.sh,/opt/panaces/bin/drmagents \_env,/opt/panaces/bin/drmlogadmin,/opt/panaces/bin/drmlogs.sh,/o pt/panaces/bin/drmtype.sh,/opt/panaces/bin/enableEncryptionOnTab les.sh,/opt/panaces/bin/encryptPassword.sh,/opt/panaces/bin/etl. sh,/opt/panaces/bin/events\_info.sh,/opt/panaces/bin/exportevent.sh,/opt/panaces/bin/import-

event.sh,/opt/panaces/bin/importDefinitionForTemplate.sh,/opt/pa naces/bin/initializeJackRabbitRepositry.sh,/opt/panaces/bin/invo keAgentCommand.sh,/opt/panaces/bin/licenseUpgrade.sh,/opt/panace s/bin/panaces,/opt/panaces/bin/panaces\_env,/opt/panaces/bin/rais eEvent.sh,/opt/panaces/bin/sas\_env,/opt/panaces/bin/serverHarden ing.sh,/opt/panaces/bin/startDRMAnalyticsEngine.sh,/opt/panaces/ bin/startVMProtection.sh,/opt/panaces/bin/startWorkflowExporter. sh,/opt/panaces/bin/updateEventDisplayName.sh

USERS ALL = NCMDS

- 2. Change the directory by entering the following command: cd \$EAMSROOT
- 3. As the server is hardened now, you must prefix sudo for all commands you run subsequently. For example, to start Resiliency Orchestration services, you can run the following command:

\$ sudo ./panaces start

In the next section, we will learn how to install the Kyndryl Resiliency Orchestration – Site Controller. Please follow the below steps to install the Site Controller.

#### <span id="page-39-0"></span>**Kyndryl Resiliency Site Controller Installation**

#### <span id="page-39-1"></span>**Installing Red Hat Linux for Site Controller**

For compatible versions of RHEL to that of the Site Controller, please refer to Kyndryl Resiliency Site Controller (Co-Hosted).

- 1. Install the Red Hat Server as per instructions given in the section [Installing Red Hat](#page-22-2)  [Enterprise Linux](#page-22-2) in this document.
- 2. On the Software Selection Screen, select the "Server with GUI" option.
- 3. Complete the rest of the installation as mentioned in the section Installing Red Hat [Enterprise Linux](#page-22-2) in this document.

#### <span id="page-39-2"></span>**Pre-requisites for Installing the Site Controller**

1. Ports are required to be open between the Site Controller and Kyndryl Resiliency Orchestration Server and Agents.

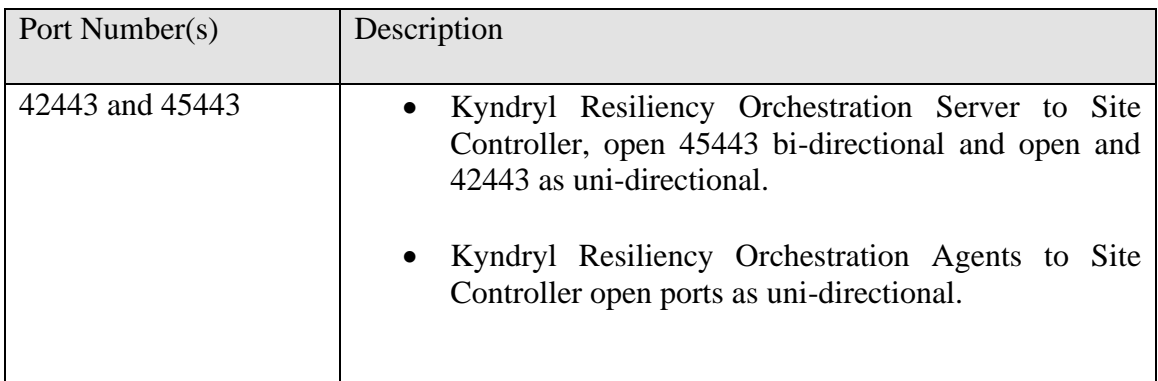

#### <span id="page-39-3"></span>**Installing Third-Party Dependencies for Site Controller**

The Kyndryl Resiliency Site Controller has some third-party dependencies. These need to be downloaded and installed before we start the Site Controller. These can be downloaded from the following URL:<https://sourceforge.net/projects/gnu-utils/files/binaries/>

You will need to download the following two zip files from the above location.

- ThirdPartyJSLib.zip
- gnulib.zip

**Note:** Implementing steps mentioned in the above paragraph are not required from Kyndryl RO 8.2.6.

Once downloaded transfer both files to the /tmp directory on the server and unzip them. You can give the following command to unzip both files.

- # unzip ThirdPartyJSLib
- $\bullet$  # unzip gnulib.zip

**Note:** You will need to copy the unzipped files to the specific locations in the Site Controller after the installation has been completed. This procedure will be covered in the later section.

#### <span id="page-40-0"></span>**Installing Site Controller on Red Hat Linux in Silent Mode**

The Site Controller installation can also be done in a Silent console-based manner. This is particularly useful when the installation must be done on headless servers or servers where the GUI is not available. You can also perform this type of installation remotely using just an SSH connection to the server.

To install the Site Controller in the Silent Console-based manner follow the steps outlined below.

1. Execute the earlier downloaded SiteController.bin with the following command:

./SiteController.bin -f PanacesAgentNodeInstaller.properties

2. The -f parameter above specifies the Parameter file that has the answers for the SiteController Installer. The Parameter file is explained below.

The Parameter file called PanacesAgentNodeInstaller.properties is a simple text file that has the information necessary to install the SiteController silently. The file is self-explanatory and has the following parameters.

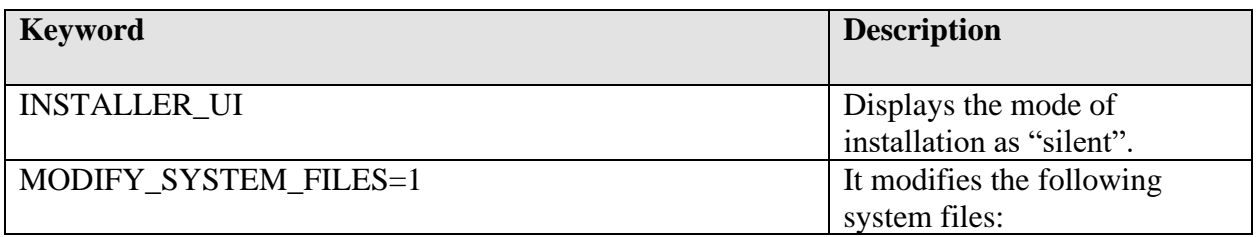

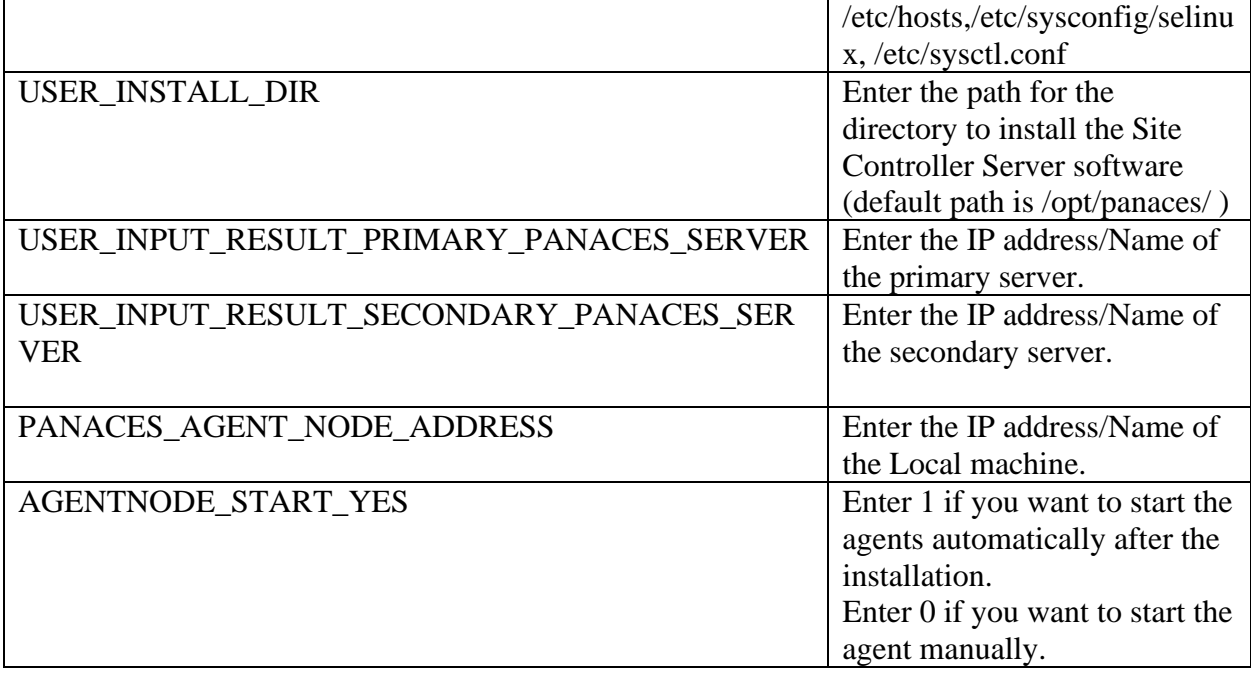

The actual Properties file used for this installation is reproduced below for your quick reference.

INSTALLER\_UI=silent

MODIFY\_SYSTEM\_FILES=1

USER\_INSTALL\_DIR=/opt/panaces/

USER\_INPUT\_RESULT\_PRIMARY\_PANACES\_SERVER=192.168.15.30

USER\_INPUT\_RESULT\_SECONDARY\_PANACES\_SERVER=192.168.15.30

PANACES\_AGENT\_NODE\_ADDRESS=192.168.15.133

AGENTNODE\_START\_YES=0

**NOTE: You will have to mention IP Address for both the following parameters** 

**1.** USER\_INPUT\_RESULT\_PRIMARY\_PANACES\_SERVER

**2.** USER\_INPUT\_RESULT\_SECONDARY\_PANACES\_SERVER

**Note:** You can enter the two IP addresses for these servers. If you have only one RO Server then enter the same IP in both the parameters as shown above.

The installation should proceed as shown in the screenshots below.

- 1. Executing the SiteController.bin with the -f parameter to start the installation. root@sitecontroller:~ [root@sitecontroller ~]# ./SiteController.bin -f PanacesAgentNodeInstaller.properties
- 2. The screenshot below shows the Silent Install proceeding with an Installation Complete message at the end.<br>Proot@sitecontroller:~

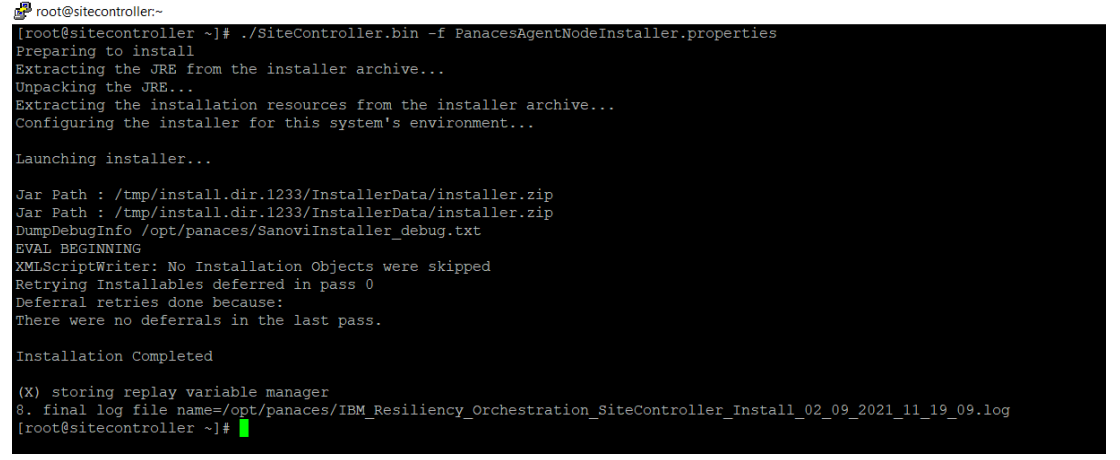

#### <span id="page-42-0"></span>**Post Install Configuration**

1. Based on your site requirements you may wish to adjust the following in /opt/panaces/installconfig/SiteController.cfg file: MAX\_SC\_CONNECTION\_REQUEST\_HANDLING\_SIZE=50

**Note:** Determine the number of agents that will connect to the site controller. Set MAX\_SC\_CONNECTION\_REQUEST\_HANDLING\_SIZE to 1.5 times the number of agents. For example, for 100 agents set MAX\_SC\_CONNECTION\_REQUEST\_HANDLING\_SIZE to 150.

2. Refer to the section [Installing Third-Party Dependencies for Site Controller](#page-39-3) earlier and copy the libraries as per the following command.

# cp -r /tmp/ThirdPartyJSLib/\*.\* /opt/panaces/lib Change ownership of the libraries as follows. # chown panacesuser.panacesusergroup /opt/panaces/lib/json-20180813.jar

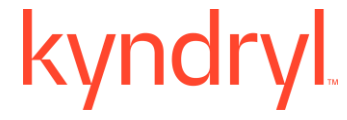

# cd /opt/panaces/lib/

# cd /opt/panaces/lib/

#### <span id="page-43-0"></span>**Verify Site Controller Status**

1. Execute the following command to check if the Site Controller is running successfully. # /opt/panaces/bin/SiteController.sh status

You should see the following output.

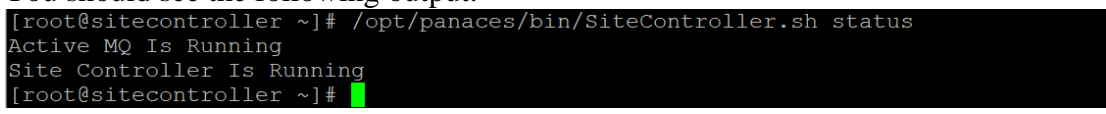

If you see the above message, then you have successfully installed the Kyndryl Resiliency Site Controller.

You can explore the product and move on to more advanced topics and customizations as needed. Please refer to the various guides for the product available on the Kyndryl Passport Advantage site or contact your Kyndryl Resiliency Support / Sales representative for more details.

#### <span id="page-43-1"></span>**Installing Site Controller Server or Site Controller in MS Windows**

#### <span id="page-43-2"></span>**Installation and Services**

Perform installations and services in the following order:

- 4. Install the Kyndryl Resiliency Orchestration
- 5. Installation of Site Controller by using either the GUI mode or Silent mode
- 6. Configuring Agents to use PowerShell framework
- 7. Start Site Controller
- 8. Start Agent Node on Site Controller

#### <span id="page-43-3"></span>**Pre-requisites for Installing the windows Site Controller**

• Based on the features, download the GPL dependent binaries from this link *GPL [dependent](https://sourceforge.net/projects/gnu-utils/files/binaries/) [binaries](https://sourceforge.net/projects/gnu-utils/files/binaries/)* before the Site Controller installation

• The following ports are used in the communication protocol.

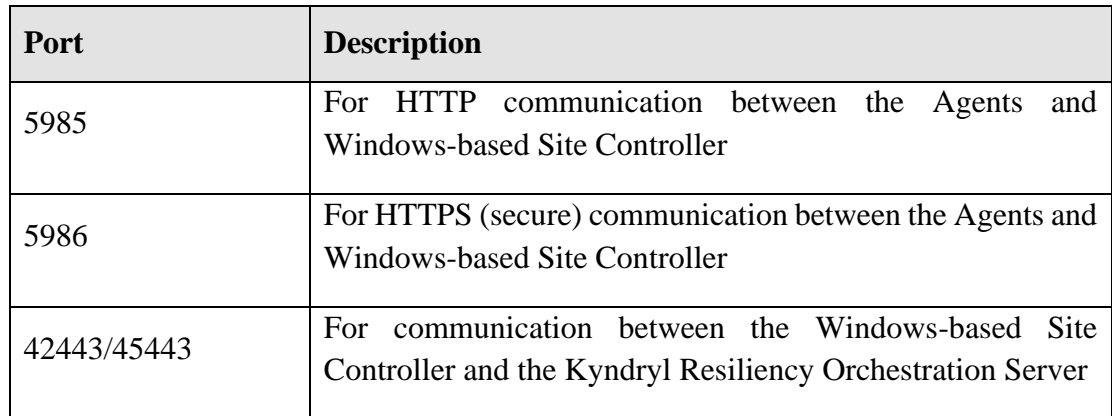

#### <span id="page-44-0"></span>**Installing Site Controller in Windows in Silent Mode**

When installing the Site Controller in silent mode, the installation program uses the **properties**  file for the server (PanacesAgentNodeInstaller.properties) to determine which installation options are to be implemented. You need to edit the respective properties file to specify the installation options that you want to invoke while performing the Agents installation after which, you can run the installation program in silent mode.

Perform the following steps to edit the properties files.

1. Edit the parameter and run the following command

```
Install.exe -f PanacesAgentNodeInstaller.properties
silent
```
2. Modify the respective properties file for the keywords shown in the following tables, to reflect your configuration.

PanacesAgentNodeInstaller.properties file:

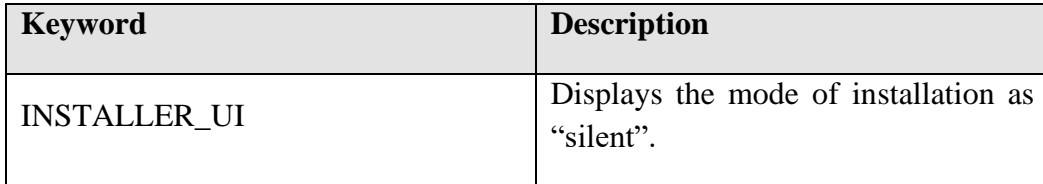

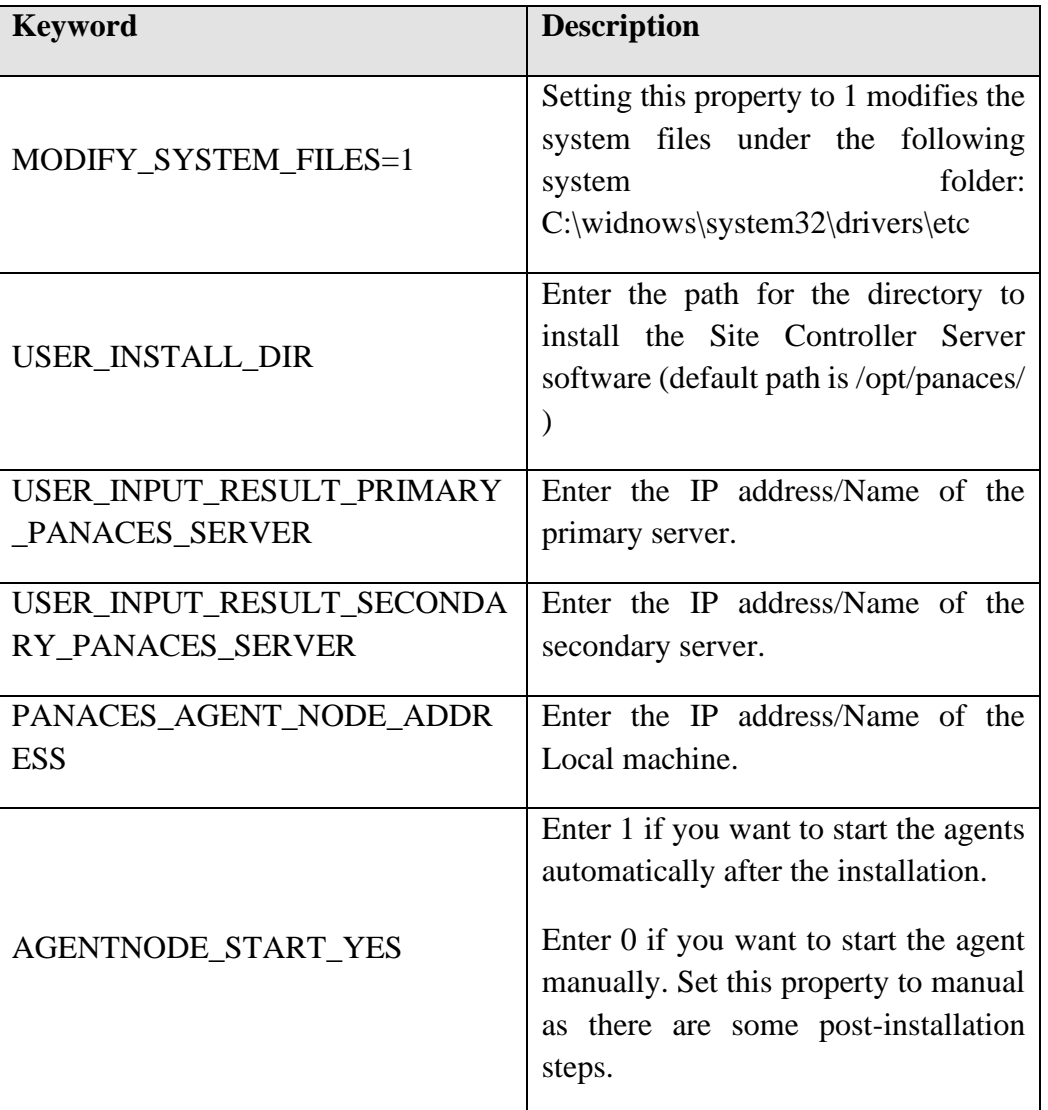

3. Proceed to the Post-installation procedure. For instructions, see *Post [Installation](#page-45-0) Steps after you install the Site [Controller](#page-45-0) in Windows*.

#### <span id="page-45-0"></span>**Post Installation Steps after you install the Site Controller in Windows**

- 1. In the Site Controller installation folder, perform the following steps:
	- *i.Go to the location: \$EAMSROOT/installconfig/ where \$EAMSROOT is the location where the Site Controller is installed.*

*ii.Open the SiteController.cfg file* 

*iii.Add the following property:*

MAX\_SC\_CONNECTION\_REQUEST\_HANDLING\_SIZE=50

**Note:**

Determine the number of agents that will connect to the site controller. Set MAX\_SC\_CONNECTION\_REQUEST\_HANDLING\_SIZE to 1.5 times the number of agents.

For example, for 100 agents set MAX\_SC\_CONNECTION\_REQUEST\_HANDLING\_SIZE to 150.

2. Enter the value of the ACP Keystore in the \installconfig\SiteController.cfg file.

For Example: panaces.acp.keystore=

**Note**:

The value of the ACP Keystore will be the path where the ACP key store exists, which means:

<Site controller installation folder>\installconfig\keystore\panacesACP.keystore.

Enter the path with a  $\setminus \setminus$  for file separator, for example,

c:\\**Sitecontroller**\\installconfig\\keystore\\panacesACP.keystore

3. Enter the path of the truststore in the same SiteController.cfg file.

For Example: panaces.acp.truststore=

**Notes:**

- This value of the ACP truststore will be the path where ACP trust store exists, for example <Site controller installation folder>\installconfig\keystore\ panacesACP.truststore. Enter the path with a  $\setminus \setminus$  for file separator, for example, c:\\Sitecontroller\\installconfig\\keystore\\ panacesACP.truststore
- Ensure that you create your truststore and Keystore and use them as the corresponding values for the truststore and Keystore.
- 4. Post-installation, the site controller should start automatically.

In case it does not start, perform the following steps.

- 4.1. Check for special characters similar to "~ //RS" under the service property "**Path to executable.**"
- 4.2. Delete the first character and update it to "//RS" in the registry by following the steps below.
- 4.2.1. Open registry editor.
- 4.2.2. Edit --> find --> "ROActiveMQ" and "ROWindowsOSAgent\_"
- 4.2.3. Find imagepath subkey and click on modify.
- 4.2.4. Update the special character to "//RS" in the data value.
- 4.3. Enable the IBMROSiteController service, by following the steps below.
- 4.3.1. Goto <install location>sitecontroller/bin.

- 4.3.2. Run SiteController.bat start on the command prompt.
- 4.3.3. Open registry editor.
- 4.3.4. Edit --> find --> "IBMROSiteController"
- 4.3.5. Find imagepath subkey and click on modify.
- 4.3.6. Update the special character to "//RS" in the data value.
- 4.3.7. Post update of imagepath data value, start the IBMROSiteController service by right-clicking and selecting the **Start** menu item.
- 4.4. Start IBMROWindowsOSAgent services by right-clicking and selecting the Start menu item.
- 5. For Oracle solutions using remote agent model Post-Windows SiteController installation, the installer will install the sqlplus but some of the .dll files will be missing. The user needs to install the Microsoft visual c++ distributable package 2015 based on the OS bits and connect to sqlplus. Refer to [https://www.microsoft.com/en](https://www.microsoft.com/en-in/download/details.aspx?id=48145)[in/download/details.aspx?id=48145.](https://www.microsoft.com/en-in/download/details.aspx?id=48145)
- 6. When the Site Controller has a NAT IP, and post-installation the Site Controller is in 'Unknown' state, follow the below steps –
	- 6.1.1.Stop the Site Controller services and the Agents running on the Site Controller.
	- 6.1.2.Update the configurations in \$EAMSROOT/installconfig/SiteController.cfg file in the below-listed properties –

PANACES MASTER SERVER ADDRESS=<PRIMARY RO IP> PANACES\_SLAVE\_SERVER\_ADDRESS=<STANDBY\_RO\_IP> PANACES SITE CONTROLLER ADDRESS=<NAT IP> PANACES\_SITE\_CONTROLLER\_BIND\_ADDRESS=0.0.0.0

6.1.3.Update the configurations in \$EAMSROOT/installconfig/PanacesAgentGeneric.cfg file in the below-listed properties –

PANACES\_MASTER\_SERVER\_ADDRESS=<PRIMARY\_RO\_IP> PANACES\_SLAVE\_SERVER\_ADDRESS=<STANDBY\_RO\_IP> PANACES\_AGENT\_NODE\_ADDRESS=<NAT\_IP> PANACES AGENT\_NODE\_BIND\_ADDRESS=<PRIVATE/LOCAL\_IP> PANACES\_SITE\_CONTROLLER\_ADDRESS=<NAT\_IP> PANACES\_SITE\_CONTROLLER\_NATIP\_ADDRESS=<PRIVATE/LOCAL\_I  $P>$ 

Start the Site Controller services and Agents running on Site.

#### <span id="page-48-0"></span>**Recommended Security Steps**

To further enhance security and to change default passwords etc. for both the Kyndryl Resiliency Orchestration Server and the Site Controller installations, we recommend that you perform some additional steps. These steps are detailed in the Official Install Guide for Kyndryl Resiliency Orchestration Server, please refer to Section Configuring Resiliency Orchestration for Security.